## **LAPORAN AKHIR PENGABDIAN KEPADA MASYARAKAT**

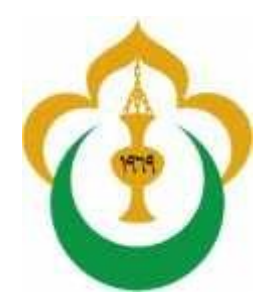

#### **e WORKSHOP " Menggunakan Mend ley Sebagai Tool Dalam Pengorganisasian Referensi Untuk Penulisan Karya Ilmiah"**

## Oleh

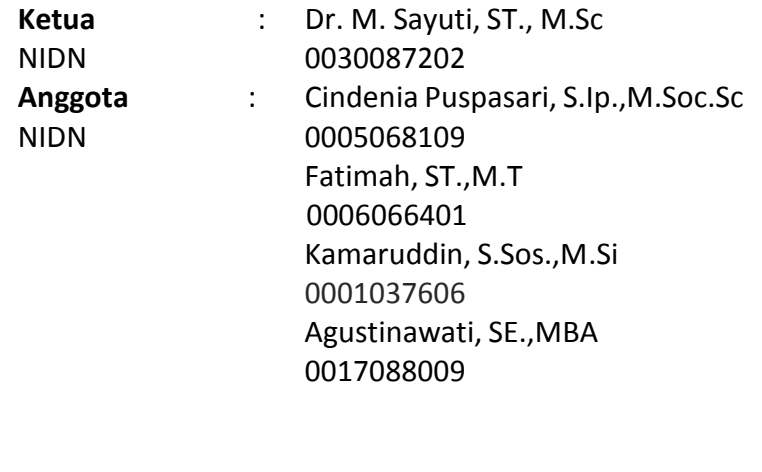

## **UNIVERSITAS MALIKUSSALEH**

## **DESEMBER 2017**

#### HALAMAN PENGESAHAN

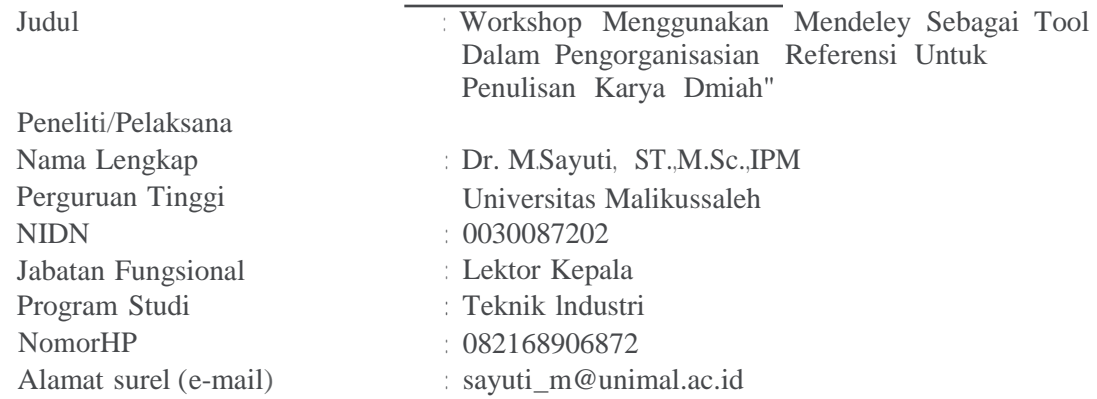

Anggota Pelaksana

Sumber Anggaran

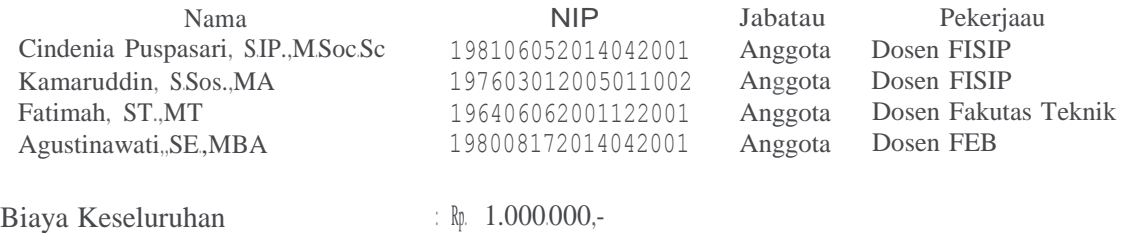

: Mandiri

 $\subset$ 

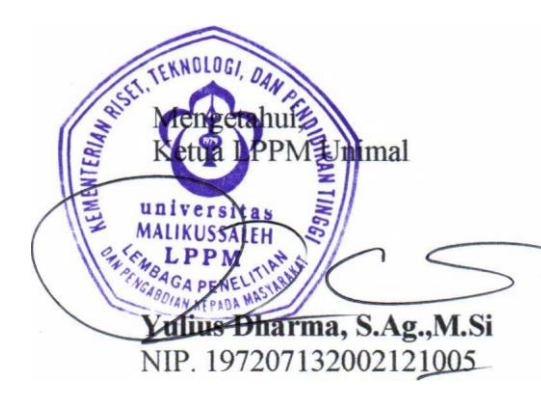

Lhokseumawe, 6 Februari 2018

Ketua Pelaksana,

**Dr. M.Sayuti, ST.,M.Sc.,IPM.** NIP.197208302002121001

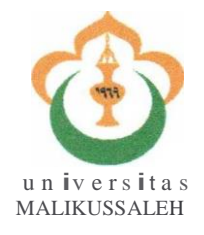

# KEMENTERIAN **PENDIDIKANDANKEBUDAYAAN UNIVERSITAS MALIKUSSALEH**

LEMBAGA PENELITIAN DAN PENGABDIAN KEPADA MASYARAKAT

JI. Tgk Chik Ditiro No. 26 Telp. (0645) 40209 Faks. (0645) 40209 P.O. Box 141 Lhokseumawe

Homepage: [http://www.unimal.ac.id](http://www.unimal.ac.id/) E-mail: [lppm@unimal.ac.id](mailto:lppm@unimal.ac.id)

#### SURAT PENUGASAN Nomor: 020/UN45.7/PM/2018

Ketua lembaga penelitian dan Pengabdian Kepada Masyarakat (LLPM) Universitas Malikussaleh dengan ini menugaskan Saudara yang namanya tersebut dibawah ini :

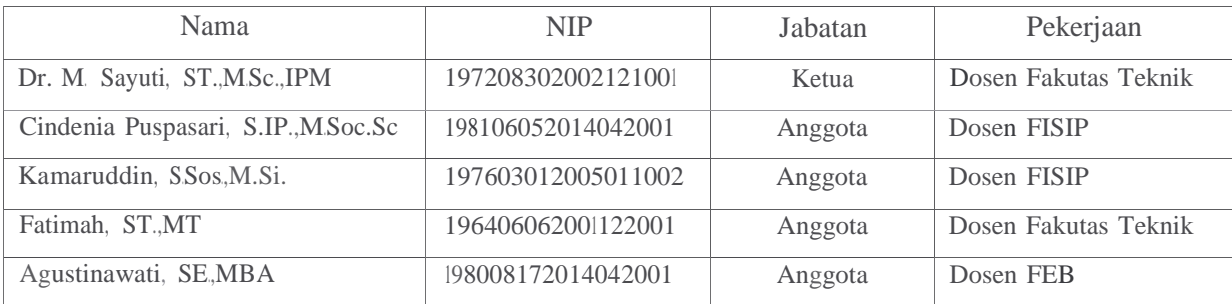

Untuk melaksanakan kegiatan pengabdian kepada masyarakat dengan sumber anggaran Mandiri dengan judul "Workshop Menggunakan Mendeley Sebagai Tool Dalam Pengorganisasian Referensi Untuk Penulisan Karya Ilmiah pada tanggal 2 Februari 2018" untuk para mahasiswa Prodi Ilmu Komonikasi dan Prodi Teknik Industri Universitas malikussaleh.

Demikian surat penugasan ini dibuat untuk dapat dilaksanakan sebagaimana mestinya.

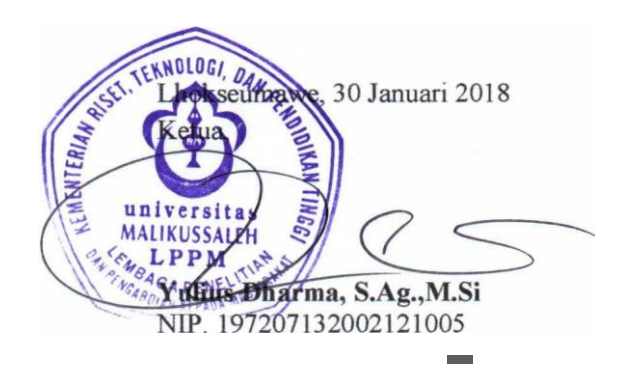

## **DAFTAR ISI**

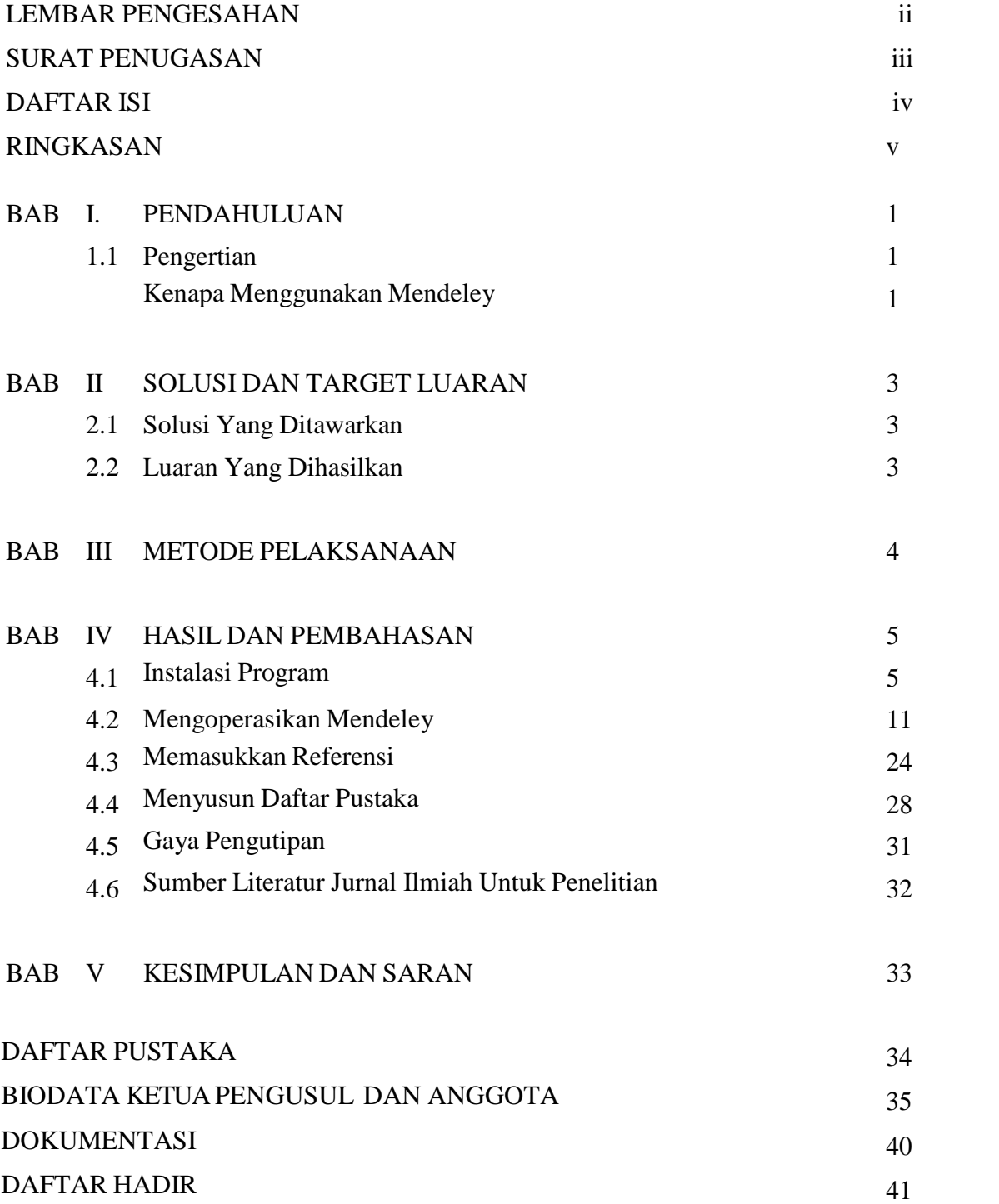

#### **RINGKASAN**

Mendeley adalah software manajemen referensi dan jaringan sosial akademis yang bisa membantu kita mengorganisir publikasi hasil penelitian, menulis skripsi, thesis, desertasi, dan berkolaborasi dengan peneliti lain secara online serta menemukan publikasi penelitian terakhir. Mendeley merupakan program komputer dan web yang dikembangkan Elsevier untuk mengelola dan berbagi makalah penelitian, mencari data penelitian, dan bekerja sama secara daring. Mendeley menggabungkan Mendeley Desktop, perangkat lunak manajemen referensi dan PDF, dengan Mendeley Android and iOS dan Mendeley Web, jejaring sosial peneliti. Sebagai database referensi, file referensi seperti buku atau artikel dari jurnal dalam bentuk PDF bisa disimpan dan diberi keterangan yang tepat untuk membantu mempermudah pencarian. File-file PDF yang disimpan juga bisa dibuka, dibaca, dan diberi catatan catatan dengan sticky notes atau highlight. Tulisan yang dibuat dengan Microsoft Word, Open Office atau LaTex bisa dihubungkan dengan software Mendeley sehingga sitasi dan daftar referensi (bibliography) bisa disusun secara otomatis. Mendeley juga bisa dihubungkan dengan software manajemen referensi lainnya seperti EndNote, Papers dan Zotero. Tujuan dari pengabdian ini adalah untuk membantu mahasiswa dalam membuat skrips atau laporan kerja praktek serta dapat membantu dalam mencari referensi rujukan penelitian.

Kata kunci: Mendeley, penulisan artikel

#### **BAB I**

#### **PENDAHULUAN**

#### **1.1. PENGERTIAN**

Sebelum menggunakan Mendeley, kita harus mengetahui fungsi daripada Mendeley. Mendeley adalah aplikasi yang dapat digunakan dalam pembuatan cititation. Cititation ini biasanya digunakan ketika menulis karya ilmiah (artikel, prosiding, tugas akhir seperti skripsi, tesis dan desertasi. Dengan menggunakan Mendeley, kita akan lebih mudah untuk mengambil sumber dan isi tulisan dari jurnal ilmiah, baik secara manual maupun secara otomatis.

Mendeley adalah software manajemen referensi dan jaringan sosial akademis yang bisa membantu kita mengorganisir publikasi hasil penelitian, menulis skripsi, thesis, desertasi, dan berkolaborasi dengan peneliti lain secara online serta menemukan publikasi penelitian terakhir. Mendeley merupakan program komputer dan web yang dikembangkan Elsevier untuk mengelola dan berbagi makalah penelitian, mencari data penelitian, dan bekerja sama secara daring. Mendeley menggabungkan Mendeley Desktop, perangkat lunak manajemen referensi dan PDF, dengan Mendeley Android and iOS dan Mendeley Web, jejaring sosial peneliti. Sebagai database referensi, file referensi seperti buku atau artikel dari jurnal dalam bentuk PDF bisa disimpan dan diberi keterangan yang tepat untuk membantu mempermudah pencarian. File-file PDF yang disimpan juga bisa dibuka, dibaca, dan diberi catatancatatan dengan sticky notes atau highlight. Tulisan yang dibuat dengan Microsoft Word, Open Office atau LaTex bisa dihubungkan dengan software Mendeley sehingga sitasi dan daftar referensi (bibliography) bisa disusun secara otomatis. Mendeley juga bisa dihubungkan dengan software manajemen referensi lainnya seperti EndNote, Papers dan Zotero. Pengguna Mendeley perlu menyimpan semua data sitiran dasar di servernya. Pengguna memiliki hak untuk menyimpan salinan dokumen di server Mendeley. Setelah mendaftar, Mendeley menyediakan ruang penyimpanan gratis di web bagi pengguna sebesar 2 GB.

### **1.2. KENAPA MENGGUNAKAN MENDELEY**

Apa itu Mendeley, mungkin aplikasi ini masih terdengar asing dikalangan para pelajar/mahasiswa atau siapapun yang sedang menempuh pendidikan. Mendeley adalah

suatu aplikasi yang memudahkan kita untuk membuat catatan kaki dan daftar pustaka pada tulisan artikel, membuat laporan, tugas kuliah, skripsi, tesis, desertasi, dsb. Banyak aplikasi yang digunakan untuk mempermudah seseorang dalam menulis agar sesuai dengan kaidah/aturan dalam kepenulisan ilmiah, seperti Endnote. Akan tetapi aplikasi mendeley selain mudah juga gratis untuk digunakan atau didownload.

Kenapa harus Mendeley? Banyak tool yang bisa digunakan dalam menulis karya ilmiah. Memilih mendeley, karena aplikasi ini mempermudah kita dalam membuat daftar pustaka dan tidak tidak sulit didalam memasukkan data, tinggal cari file yang akan akan dikutip dan kemudian daftar pustaka pun muncul. Setiap instalasi Mendeley diwajibkan dengan mendaftar akun baru, dikarenakan setiap akun Mendeley disertai dengan akun online. Jika pengguna Mendeley mengsinkronisasi data-data PDF yang disimpan di komputer/laptop dengan akun onlinenya, maka informasi referensi yang disimpan di laptop tadi juga akan tersimpan di website dan bisa diakses dari manapun via internet di laptop atau dengan aplikasi Mendeley untuk iPhone dan iPad. Melalui jaringan internet, bisa ditemukan peneliti atau kelompok peneliti/penulis lain yang memiliki kesamaan minat atau bidang penelitian atau melakukan pencarian artikel-artikel yang sehubungan dengan topik penelitian yang sedang dikerjakan. Serta melalui jaringan internet, system akan mengirimkan/disarankan artikel yang serupa atau sebidang melalui internet. Sehingga dengan menggunakan mendeley, akan memudahkan pengindekan artikel dan berimpak kepada H-Indek penulis.

## **BAB II**

## **SOLUSI DAN TARGET LUARAN**

## **2.1 Solusi Yang Ditawarkan**

Solusi yang ditawarkan dalam program pelatihan ini adalah melatih mahasiswa dalam menggunakan mendeley, dimana selama ini sistim pengutipan masih menggunakan manual, adapun pelatihan yang diberikan adalah;

- 1. Instalasi Software
- 2. Singkronisasi program dengan Ms. Word
- 3. Memasukkan referensi kedalam karya ilmiah
- 4. Membuat dan mengubah style gaya penulisan (APA,IEEE, ALA, dll)

## **2.2. Luaran Yang Dihasilkan**

Luaran yang akan dihasilkan dari program ini adalah sebagai berikut:

- a. Mahasiswa dapat menggunakan mendeley sebagai tool dalam pengutipan referensi dalam penulisan skripsi dan laporan ilmiah lainnnya.
- b. Mahasiswa bisa mengimport referensi langsung secara online

# **BAB III**

# **METODE PELAKSANAAN**

Adapun metode pelaksanaan pelatihan ini adalah sebagai berikut :

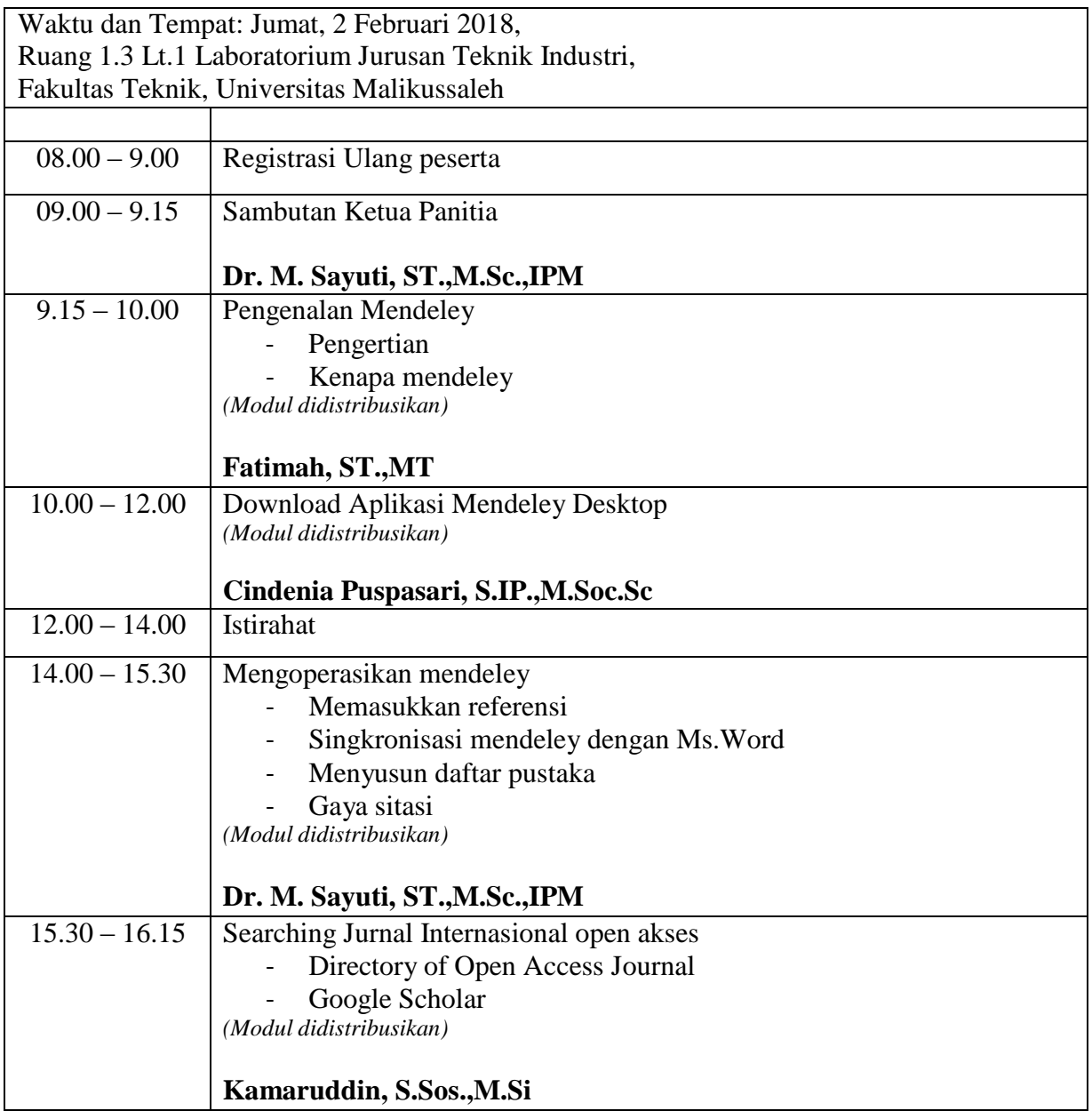

## **BAB IV HASIL DAN PEMBAHASAN**

## **4.1. INSTALASI PROGRAM**

Instalasi Mendeley dapat dilakukan dengan mendownload aplikasi Mendeley di https:[//www.mendeley.com.](http://www.mendeley.com/) Setelah didownload, diinstall di di laptop atau computer. Halaman pertama website Mendeley menunjukkan resume fungsi Mendeley dan formulir isian untuk mendapatkan akun Mendeley.

Pertama-tama masukkan nama depan dan nama akhir dengan alamat emailnya. Sebaiknya tidak menggunakan nama palsu supaya mudah ditemukan jika ada kolega dengan topik penelitian serupa yang ingin berkolaborasi. Jika memiliki akun Facebook dan alamat email yang dimasukkan sama dengan alamat email yang terdaftar di Facebook, maka proses login atau sign in bisa dilakukan via Facebook. Lengkapi karakteristik pengguna seperti password, bidang studi dan status akademis. Download file instalasi Mendeley dan lakukan proses instalasi seperti instalasi program Windows lainnya. Instalasi file Mendeley akan membutuhkan ruang/space harddisk sebanyak 63.2MB. Berikut cara mengistall Mandeley

**STEP 1.** Membuka halaman depan depan mendeley. Atau klik link ini : [www.mendeley.com](http://www.mendeley.com/) (Tekan control, klik ini) untuk langsung pengunduhan. Tampilan halaman depan seperti Gambar 1.

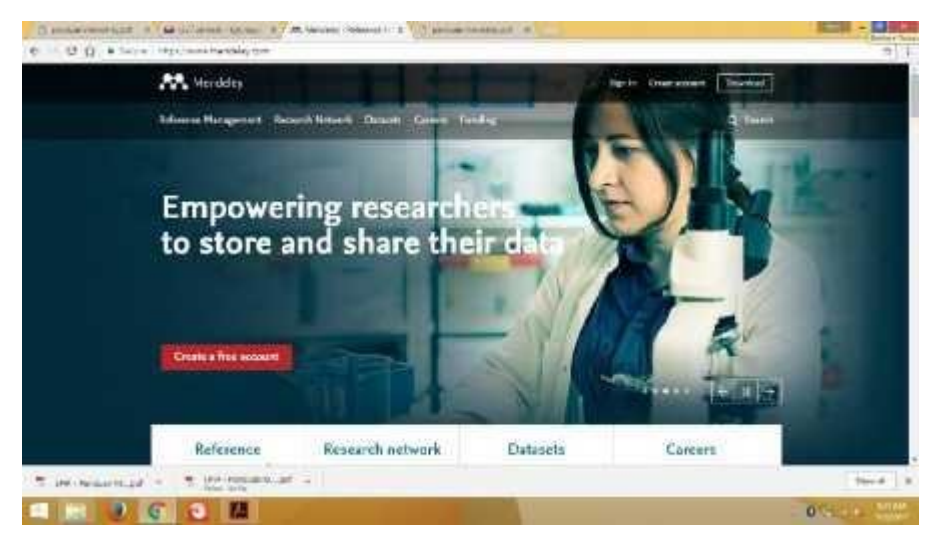

Gambar 1. Tampilan awal layar Mendeley, namun tampilan ini bisa berubah-ubah

*STEP 2.* Tekan Create a new account. Masukkan nama depan, nama belakang, dan alamat email. (langkah 1). **Klik Create a free** account seperti Gambar 2.

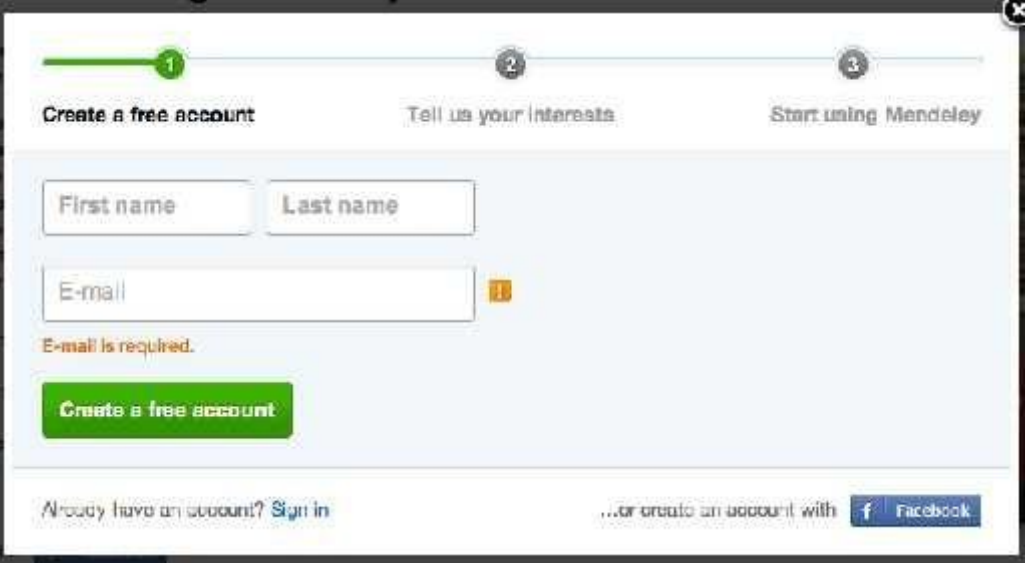

Gambar 2. Halaman download Mendeley

*STEP 3*. Masukkan karakteristik pengguna. Isikan password, password ini berbeda dengan password email, pilih bidang studi yang ditekuni dan status akademisnya. Untuk mahasiswa pilih jurusan masing-masing. Untuk status akademis pilih, lecture, Student (Master) atau PhD. Pilih Download Mendeley

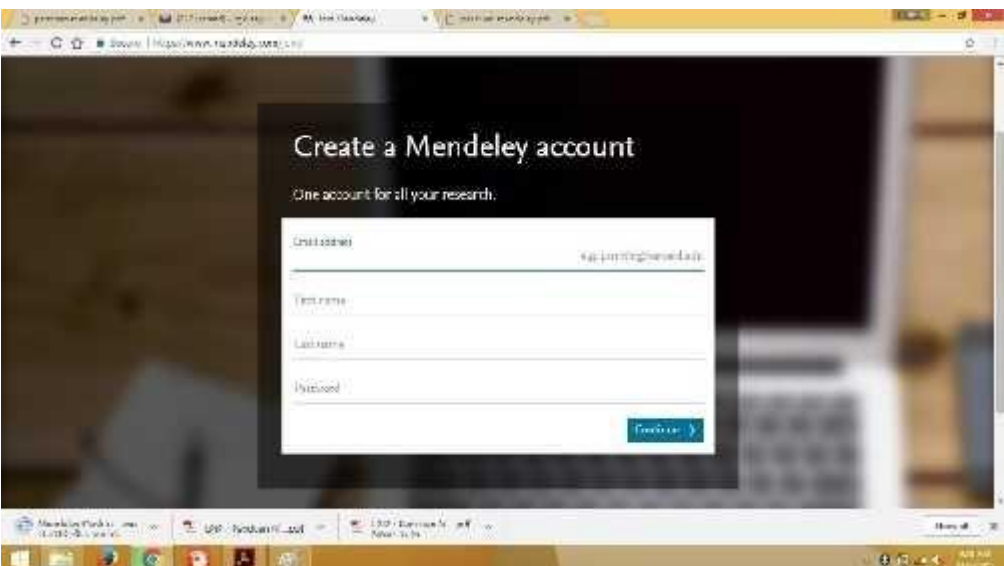

Gambar. 3. Register akun Mendeley

**STEP 4.** Download Mendeley. Jika file instalasi tidak terdownload secara otomatis maka klik restart the download. Setelah selesai terdownload klik Run, tunggu sampai file selesai terinstalasi dan buka aplikasinya.

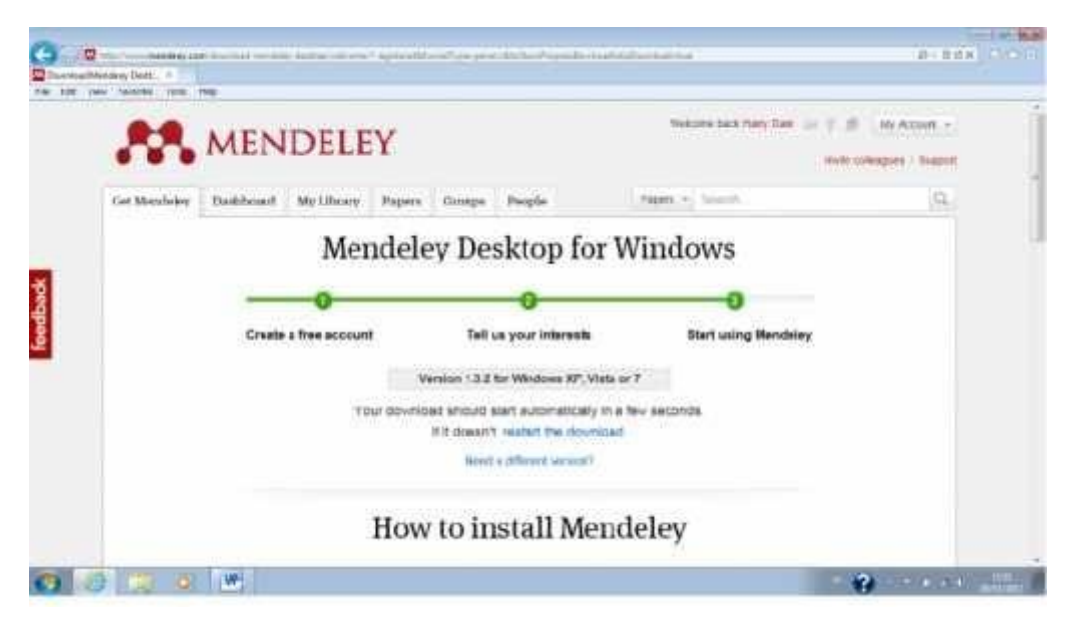

Gambar 4. Proses download Mendeley

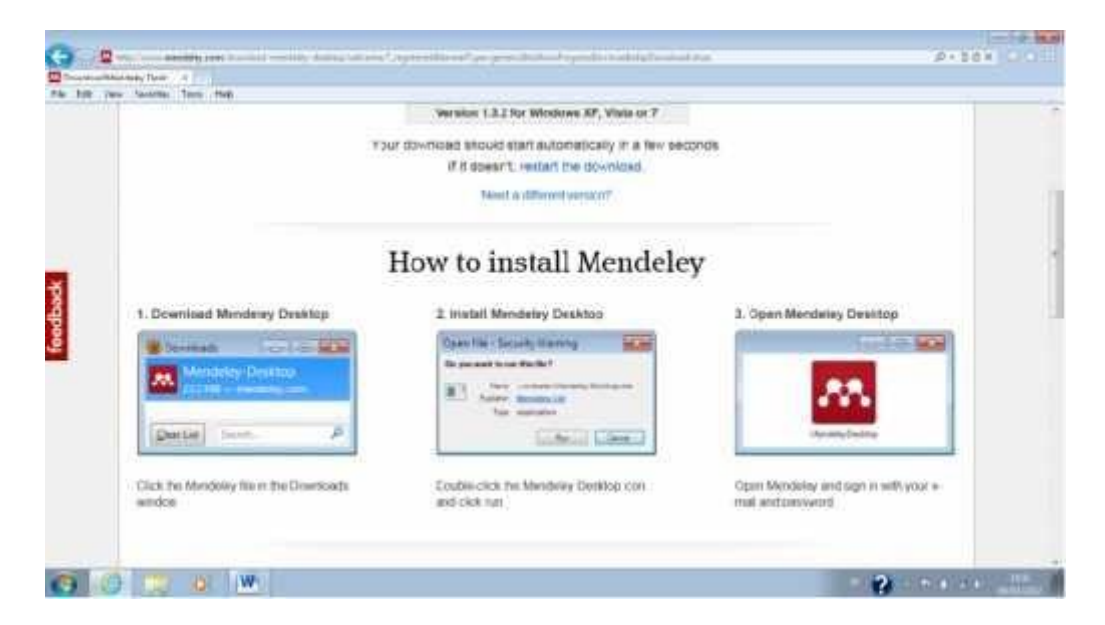

Gambar 5. Tampilan dalam proses download

*STEP 5*. Pada box Mendeley Desktop Setup Wizard, pilih Next

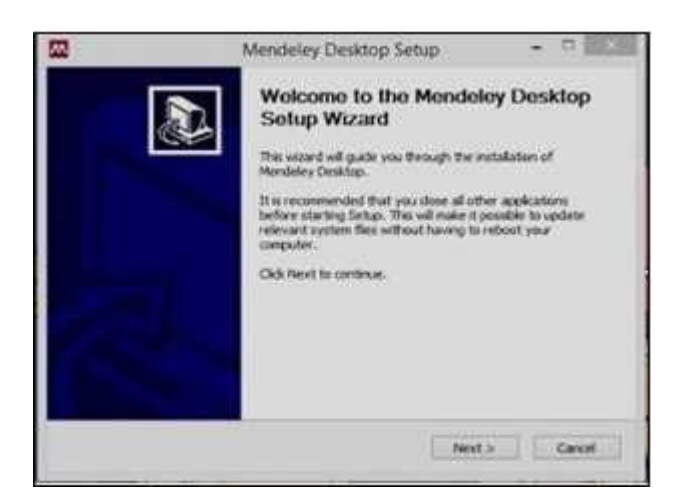

Gambar 6. Tampilan download sedang berjalan, klik next

*STEP 6.* Pada kotak License Agreement pilih I Agree

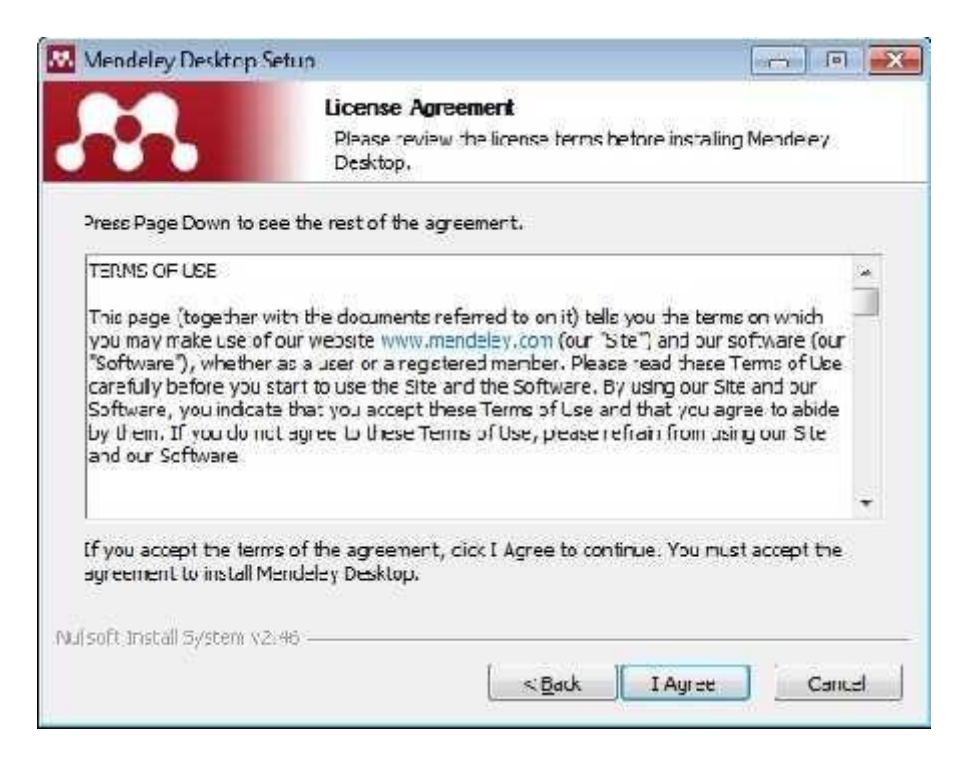

Gambar 7. Agrement

*STEP 7.* Pilih tempat instalasi (Gambar 8 dan 9). Secara default Mendeley akan memilih lokasi penyimpanan di C:\Program Files\ Mendeley Desktop. Total kapasitas yang dibutuhkan adalah 63.2 MB

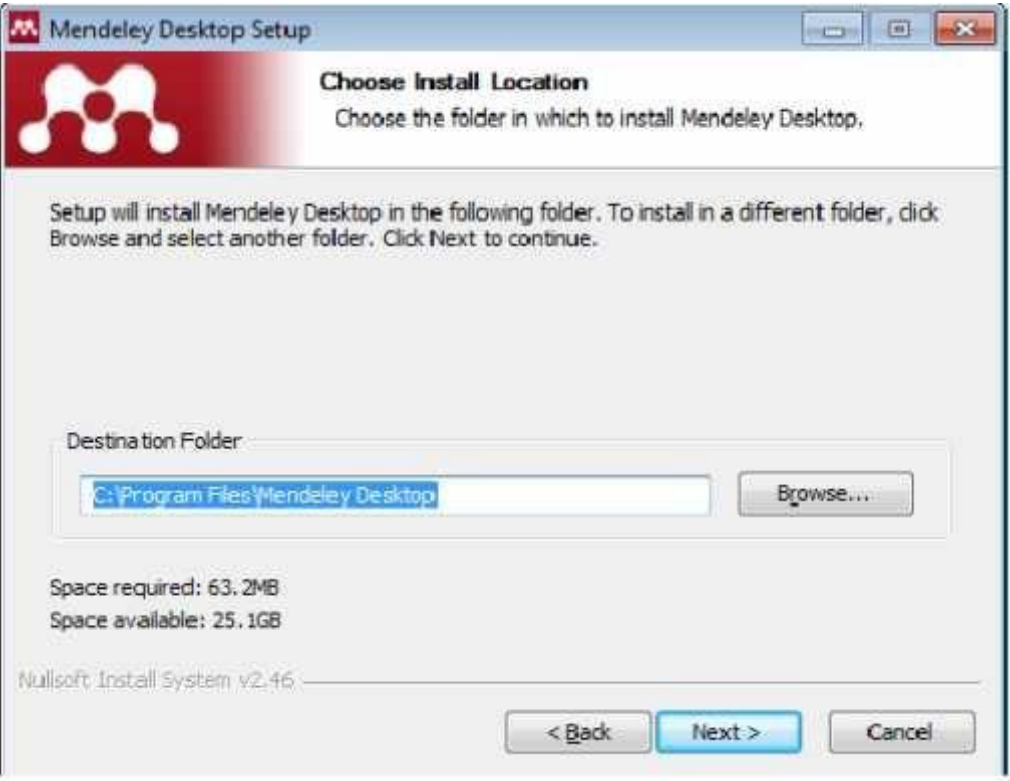

Langkah 8. Tampilan menu "Pilih Install"

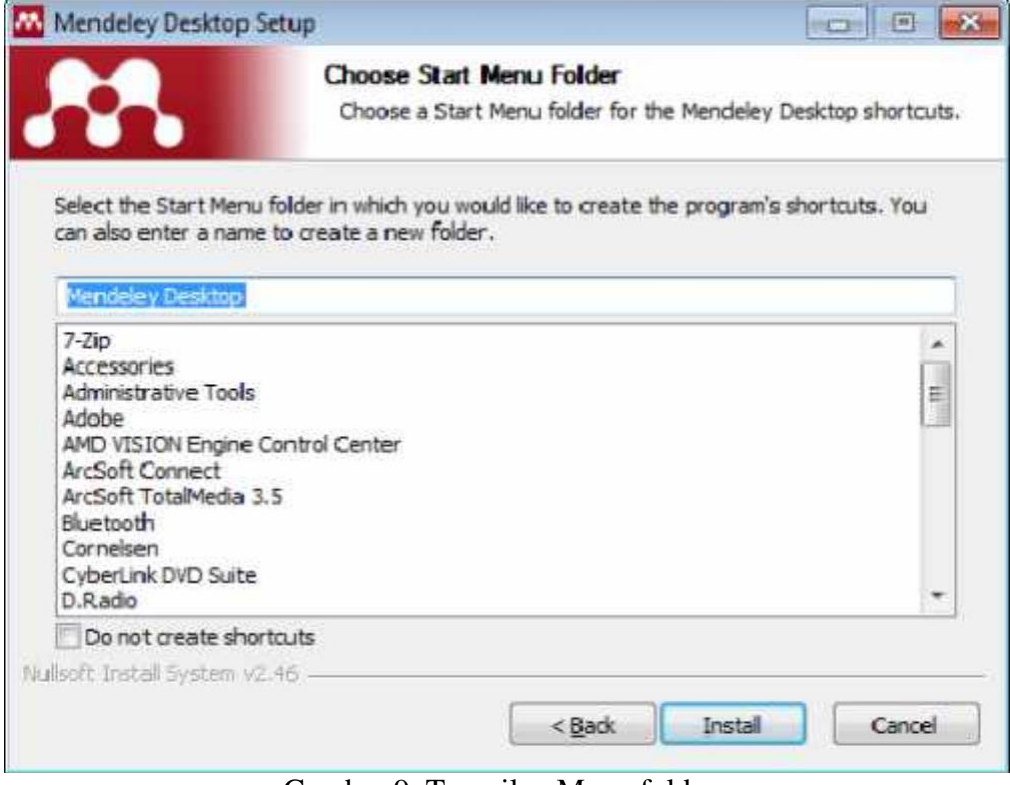

Gambar 9. Tampilan Menu folder

*STEP 8.* Tunggu sampai proses instalasi selesai seperti terlihat pada Gambar 10

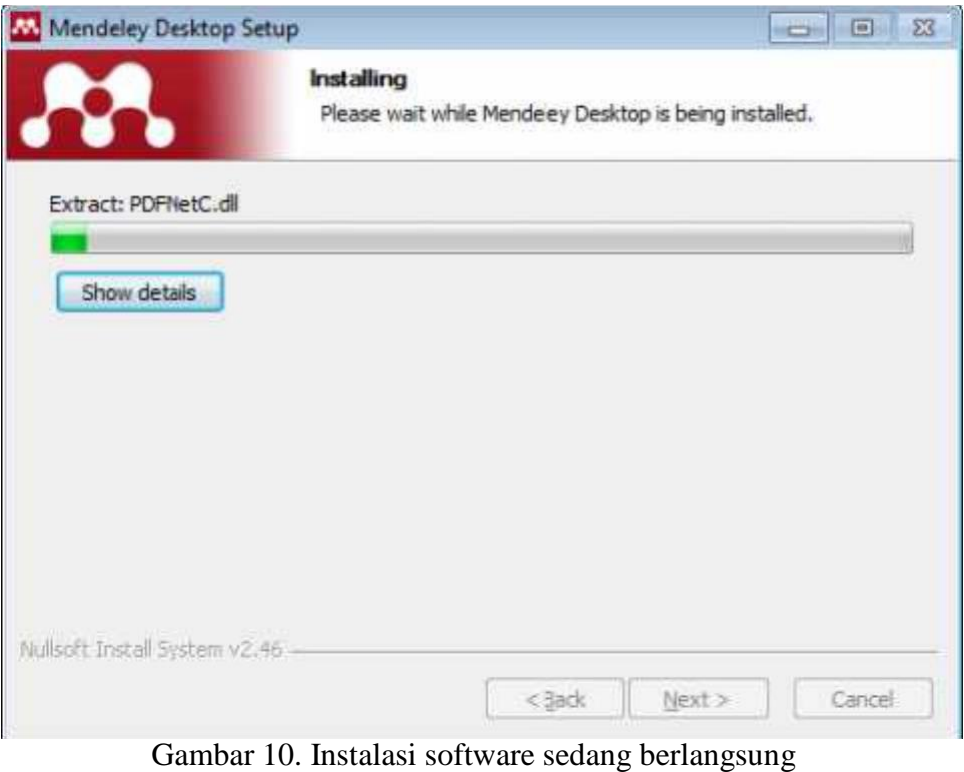

*STEP 9.* Pilih Finish, klik finish seperti menu pada Gambar 11

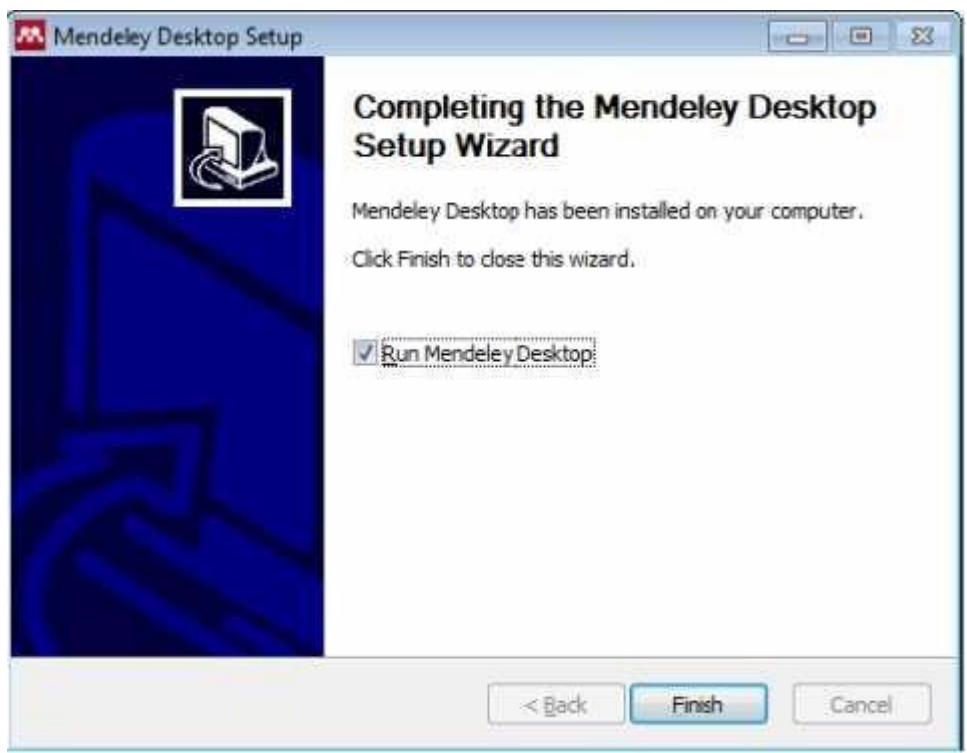

Gambar 11. Instalasi software sudah selesai, klik finish

## **4.2. MENGOPERASIKAN MENDELEY**

Sebelum menggunakan Mendeley untuk pengorganisasian referensi/sitasi, disarankan membuat folder sesuai dengan kepentingan terlebih dahulu (Folder Skripsi/thesis/desertasi, Jurnal, seminar, dll) sebagai penyimpan referensi sehingga tidak tercampur dengan kepentingan/penulisan yang lain (masing-masing penulisan karya ilmiah terkumpul referensi masing-masing). Caranya yaitu dengan dengan memilih Create folder (Gambar 11.) dengan mengetikkan nama folder yang diinginkan, pada modul ini dibuat "FOLDER JURNAL Q1" (Gambar 12).

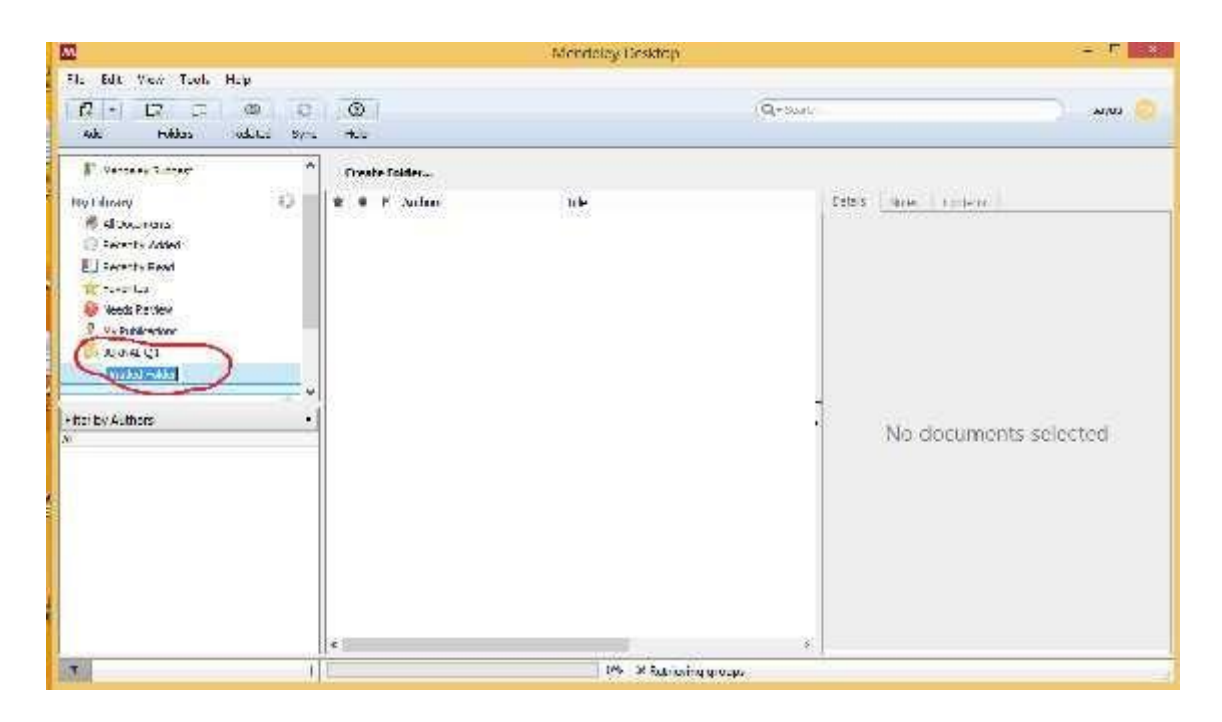

Gambar 11. Pilihan "Create Folder"

| m                                                |                              |          |                                                                                     |                          |   |         |                                                             |                                                                   |                                                                                                    | Mendeley Desktop |
|--------------------------------------------------|------------------------------|----------|-------------------------------------------------------------------------------------|--------------------------|---|---------|-------------------------------------------------------------|-------------------------------------------------------------------|----------------------------------------------------------------------------------------------------|------------------|
| File<br>Edt                                      | View                         | Tools:   | Hc p                                                                                |                          |   |         |                                                             |                                                                   |                                                                                                    |                  |
| ū<br>$\overline{\phantom{a}}$                    | CŦ                           | ⊡        | $^{(0)}$                                                                            | ø                        |   | ٧       |                                                             |                                                                   |                                                                                                    | Q · Senter       |
| A-d                                              |                              | Enlacers | <b>Seated</b>                                                                       | Sime                     |   | $11-1-$ |                                                             |                                                                   |                                                                                                    |                  |
|                                                  |                              |          | Sorry, there was a tradem syncing your intary: Host ani, penneley, comings to indi- |                          |   |         |                                                             |                                                                   |                                                                                                    |                  |
| Mandeey Suggest                                  |                              |          |                                                                                     | ×                        |   |         | <b>JURNAL 01</b>                                            |                                                                   | Edit Sottings                                                                                             |                  |
| My Library                                       |                              |          |                                                                                     |                          |   |         | ε                                                           | A there                                                           |                                                                                                    | Tite             |
| 4 Documents<br>+ #Lecently Added                 |                              |          |                                                                                     |                          |   | ۹       |                                                             | Conference, Almustm<br>International                              | No Tide                                                                                                   |                  |
| Accordy Read<br>auntes.<br><b>Needs Playment</b> |                              |          |                                                                                     | -12                      |   | a.      |                                                             | Layut, M: Kharani, Jiana                                          | Usaha Maningkatkan liendapatan Nalayan Dengan<br>menggunakan Keramba Jaring Anung Pada Di didal           |                  |
|                                                  |                              |          |                                                                                     |                          | ٠ |         | Aki yar, Euranim; Sayuti, M.                                | Effect of Heal Treatment or Hardress and Microsof<br>of AISI 1045 |                                                                                                    |                  |
|                                                  | <sup>1</sup> My Publications |          |                                                                                     | $\overline{\mathcal{M}}$ |   | 편       |                                                             | cavut, M.; Sulaman, E.;<br>Tatan idin, D.T.H.T., Arittin,         | The Influence of Nechanical Mold victation on Text<br>Distribution and Physical Properties of Al-11 85631 |                  |
| JUJAN UL<br>Create Toder                         |                              |          | 原料                                                                                  |                          |   |         | Eoard, Ecitorial; Sebagai,<br>suant tatif; Alternacif, Ener | ho Ti.le                                                          |                                                                                                    |                  |

Gambar 12. Memberikan nama folder "Latihan"

## **Menambahkan referensi.**

Untuk menambahkan referensi (jurnal, buku, dll.) yang sudah ada pada computer/ laptop yaitu dengan cara meng- klik "Add Files" yang ada pada sudut kiri (Gambar 13).

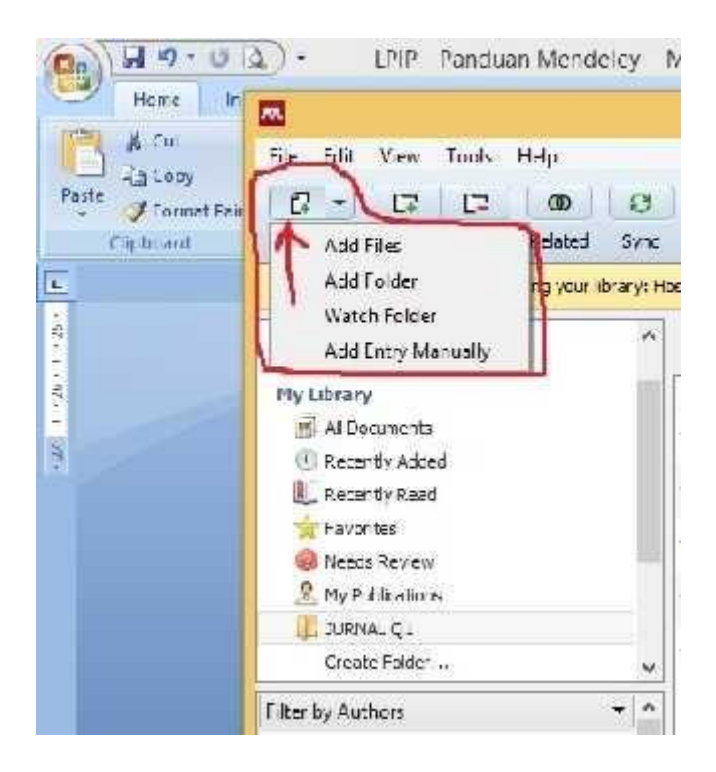

Gambar 13. Menu "Add Files" untuk menambahkan referensi

### **Menambahkan file referensi secara otomatis.**

Setelah folder dibuat, selanjutnya memilih menu "Add Files" (Gambar 14) kemudian masukkan file secara otomatis dengan yang ada dengan cara menyorot/memilih file yang sudah ada (format pdf) dan dimasukkan ke dalam folder (Gambar 15). Setelah file dimasukkan, maka referensi (misalnya jurnal) tersebut akan secara otomatis terbaca oleh mendeley. Dalam hal ini tidak semua jurnal langsung terbaca metafilenya. Hanya jurnal internasional yang terstandarisasi saja yang file pdf nya dapat terdeteksi otomatis oleh perangkat lunak mendeley ini. Untuk yang tidak terdeteksi otomatis, kita bisa menggunakan cara manual.

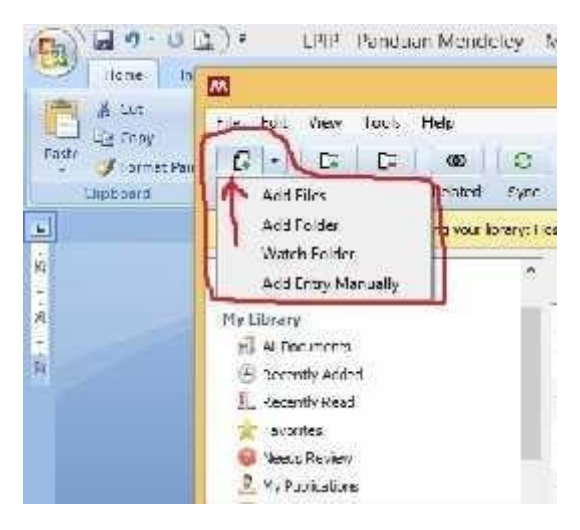

Gambar 14. Menambahkan file jurnal secara otomatis menggunakan menu pilihan "Add Files"

| おります                                                                                                    | Pelastings                                                                                                    |                                                                                                    | N'INS                                                                                                    |                                                       |
|----------------------------------------------------------------------------------------------------|----------------------------------------------------------------------------------------------------|----------------------------------------------------------------------------------------------------|----------------------------------------------------------------------------------------------------|-------------------------------------------------------|
| <b>PM</b><br>thing.                                                                                                    | 两                                                                                                    | Mendeley Decklop                                                                                                    |                                                                                                    | $-100 - 100$                                          |
| 9<br>ilicii<br>Chin. Farle<br>前ね<br>12 p.m.                                                                                                    | 324<br>Silver.<br>Tury Liter<br><b>Big</b><br>m<br>$\mathbb{R}$<br>œ<br>Gilm<br><b>Add</b><br>Edated<br>*doors                                                                                                    | a<br>Acid Filian<br>PROTECTIVE - ALTANCIA                                                                                                    | ×<br>-10 Ineristicities<br>301                                                                                                    | <b>INAR</b>                                           |
| <b>Birth # #</b><br><b>Trick</b><br><b>BETH-MAY</b><br>a Deviceia<br><b>C FINANZ ENGIN</b><br>el Howanus<br>AN TALIC<br><b>Distant</b><br>Documents.<br><b>K. Domestown</b><br>U. Marie | Престол модел.<br>High Library<br><b>IF: Alussament</b><br>- Passer Address<br><b>L. Lower Ltd.</b><br><b>Painter</b><br><b>Gill Hopes For Jane</b><br>ž.<br>M. Richtidtown<br>100445<br>Daris Felse<br>55/1921 1T<br>Fite by Authors<br>a.<br>Almon, Brenn<br>Attempts, Drang<br>Arriv. H.K.A.<br>Beherude, E.T.r.T.<br>Board, Editorial<br>Conference, Anuality Stramstonal<br>Cardbuton, Gain Ta<br>Limeta, plote rules<br><b>Hypern Density</b><br><b>Coactor, Harartan Pada</b><br>Nancement Chicago<br>PROTECT BANKUP, FARUE<br>Facultanges, USA<br>diamonds Central | This come in<br>A true<br>E Retent plates<br><b>Jiacan</b><br>TEXPERIES !!<br>ALCOHOL:U<br>* ALMOSTANCE<br>T ADVISOME<br><b>WITHOUT</b><br><b>EL CENTRE</b><br>Cockwants<br>in Garrento.<br><b>Di Maryo</b><br>E. Philippin<br><b>IE Terboy</b><br>By Ass (CC)<br>L. THOM YOU AND KIT | ŵ<br>30.7.11<br>See couldn't<br>Trim.<br>18001342646<br>Askersweiter.<br>GESSEN LOCALS<br>Talento (Condica)<br>THOSE LIE AM<br><b>June Wand IV</b> | THE R. P. LEWIS CO., LANSING MICH.<br>rits, solucind. |
| <b>E</b> Pictures<br><b>III</b> Volco-<br>L. North<br>all free year.<br><b>Wildenst</b>                                                                                                 |                                                                                                    | 561.81<br><b>Filtranen</b><br>$95/8 =$                                                                                                    | IJ,<br>$11\,\mathrm{Hz}$<br>$\sim$<br><b>Cever</b><br><b>User</b><br>$\geq$                                                                        | <b>ATTORNATIVE WAY</b>                                |

Gambar 15. Memilih file jurnal yang ada di hardisk computer

Perlu diperhatikan bahwa metafile artikel jurnal yang dimasukkan dalam folder kita tidak semuanya bisa terbaca secara lengkap. Kita perlu mencek isiannya. Hasil penambahan referensi artikel jurnal dapat dilihat pada Gambar 16.

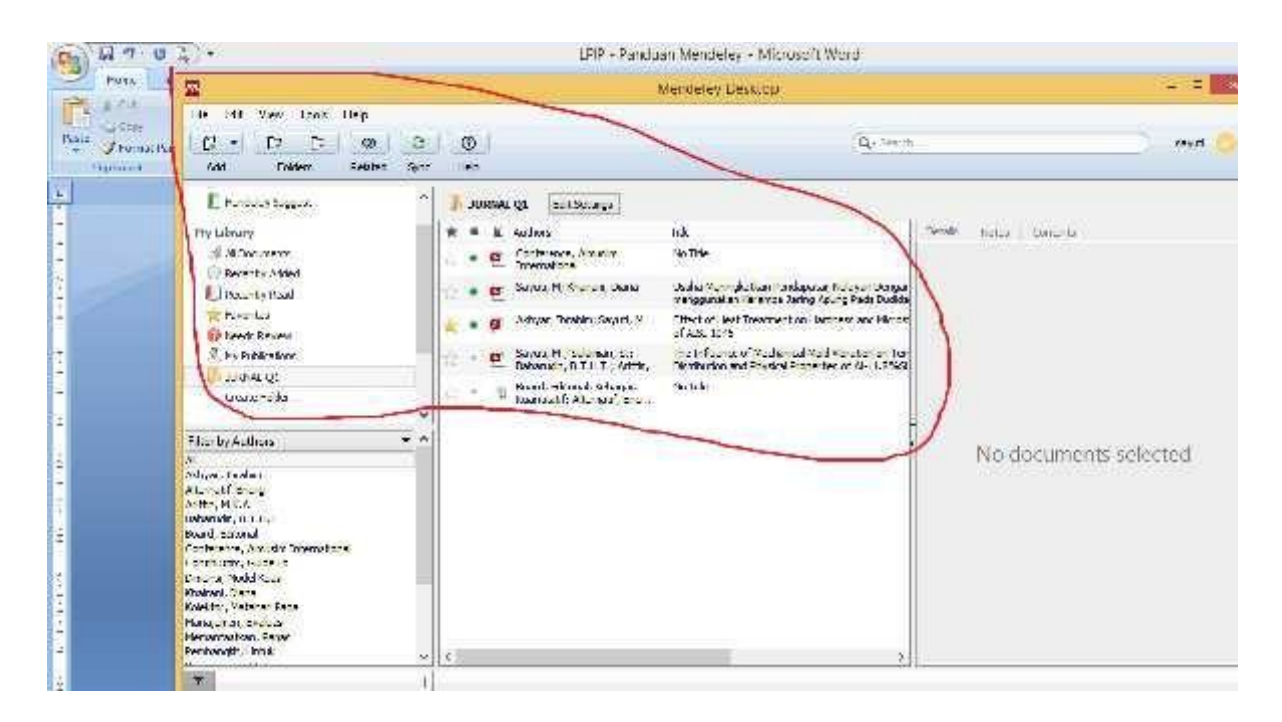

Gambar 16. Hasil penambahan referensi artikel jurnal secara otomatis di folder "Jurnal Q1"

## **Menambahkan folder berisi referensi secara otomatis.**

Menambahkan file referensi dalam folder ke dalam Mendeley pada dasarnya sama dengan menambahkan file, dengan memilih menu "Add Folder" (Gambar 17). Caranya adalah pilih folder "Latihan" sebagai tujuan penambahan file, kemudian pilih menu "Add Folder" untuk memilih folder dalam media penyimpan (hardisk) yang berisi kumpulan file referensi. Dalam contoh kasus ini, folder berisi file referensi yang akan ditambahkan di folder "JURNAL Q1" adalah folder "JURNAL Q1" yang ada di partisi D dalam hardisk (Gambar 18). Hasil penambahan terlihat pada Gambar 19.

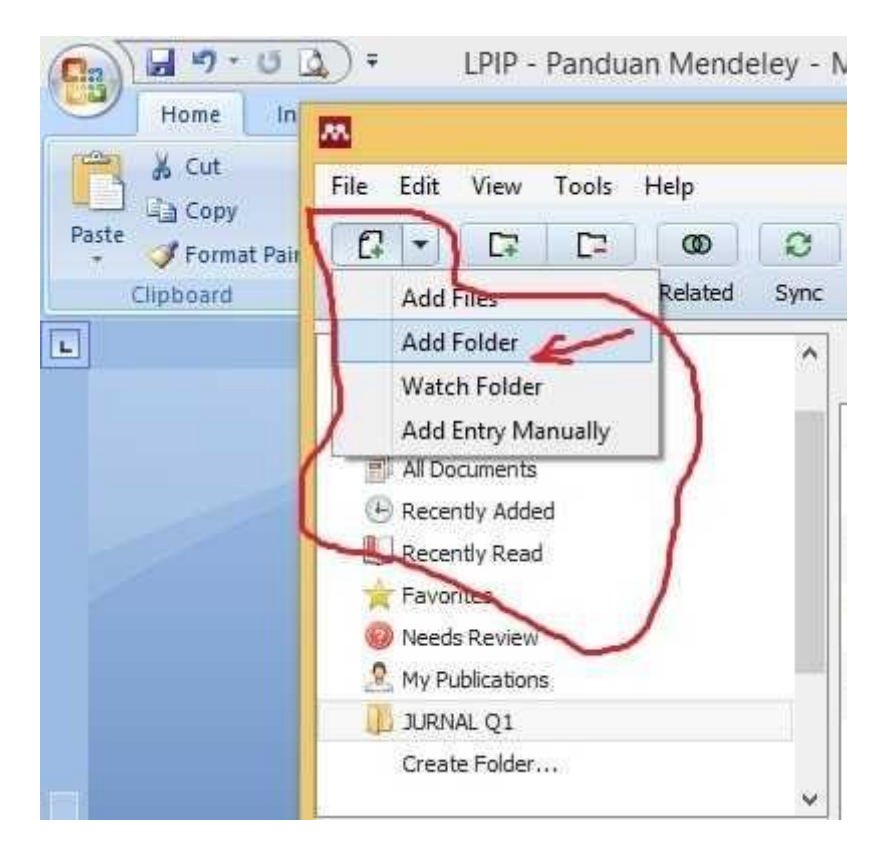

Gambar 17. Menambahkan folder berisi file referensi

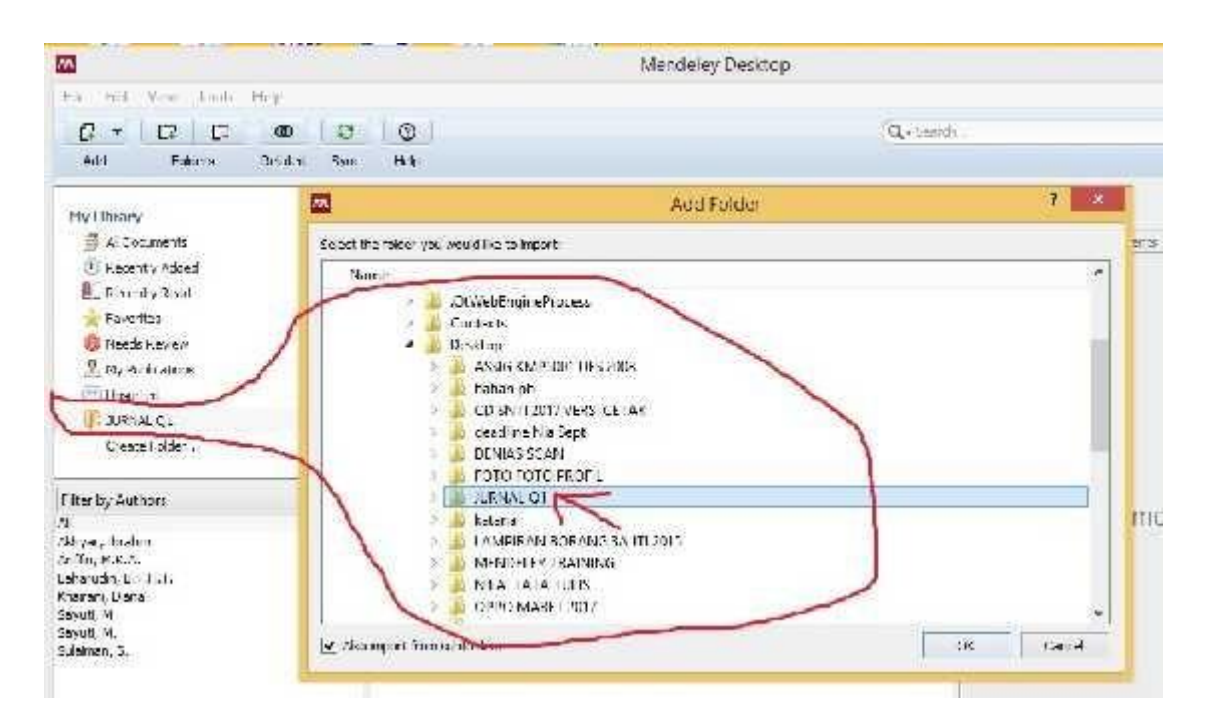

Gambar 18. Folder dalam hardisk lokasi penyimpanan folder "JURNAL Q1"

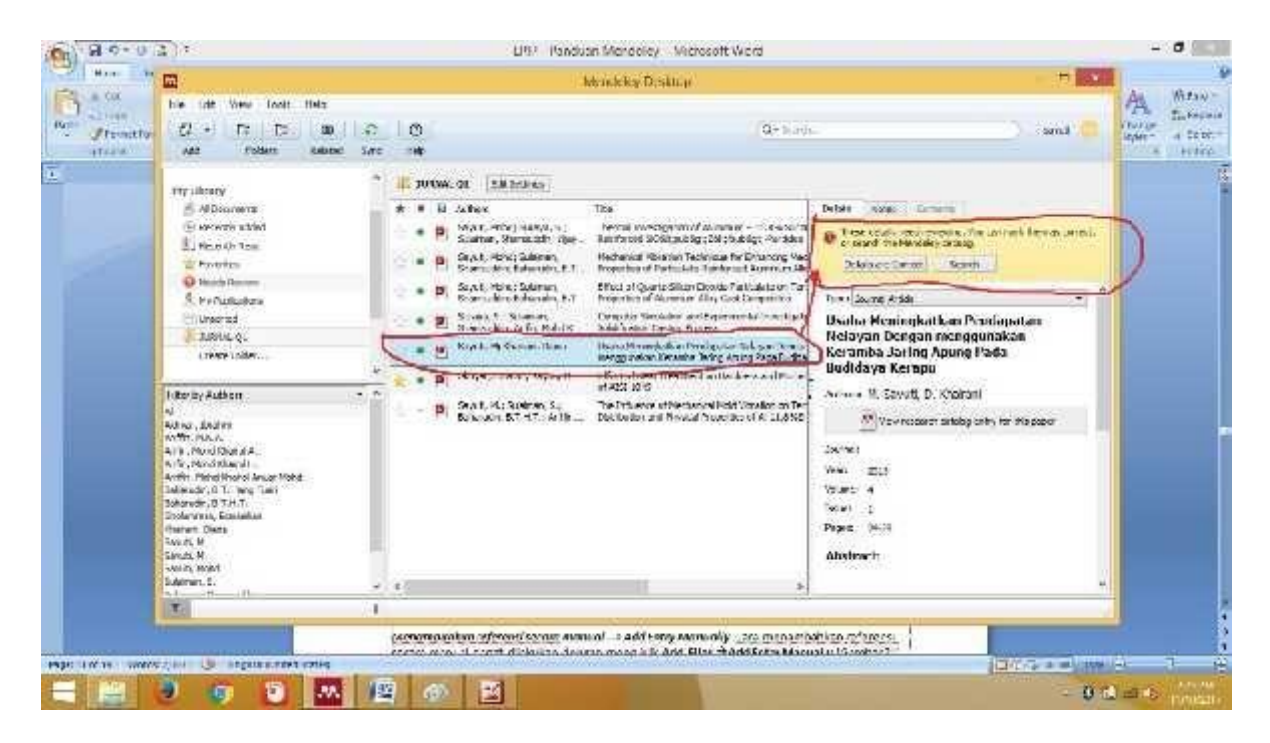

Gambar 19. Hasil penambahan folder berisi file referensi

Tanda **KUNING** disudut kanan atas menandakan bahwa artikel yang dimasukkan tidak lengkap dengan DOI. File referensi yang sudah dilengkapi dengan DOI atau PMID atau ID bisa secara otomatis ditampilkan data bibliographynya di Mendeley. Cara terbaik adalah dengan mengunduh langsung file referensi dari database resmi seperti PubMed atau website journalnya dengan cara "IMPORT"

Jika Mendeley tidak bisa secara otomatis melengkapi data bibliography, maka langkah-langkah berikut perlu dilakukan.

1. Cari data DOI atau PMID di artikel, biasanya terletak di halaman pertama artikel. Masukkan data DOI atau PMID tersebut ke kolom Catalog IDs di panel Details (arahkan konsor kepaling bawah) dan klik Search (arahkan konsor kepaling bawah, klik logo kaca pembesar) seperti terlihat di Gambar 20.

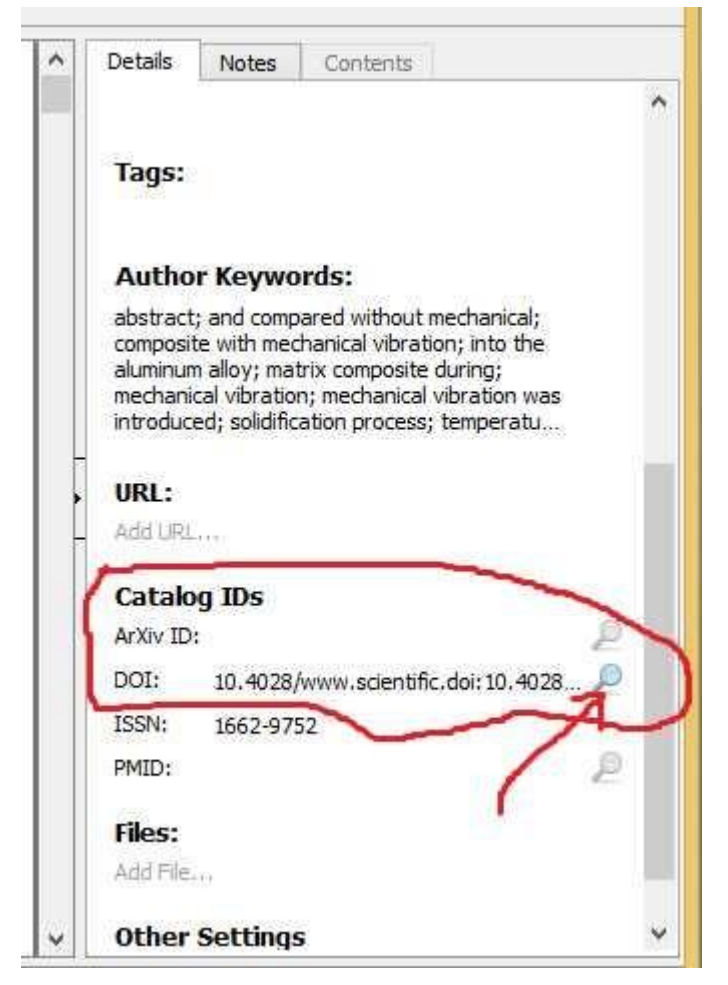

Gambar 20. Digital Object Indentify (DOI)

- 1. Mencari data bibliography via Google Scholar. Ketikkan judul lengkap artikel lalu klik Search by Title.
- 2. Masukkan data-data bibliography secara manual, disetiap kolomnya. Ini terutama untuk referensi yang berasal dari Tesis atau sumber referensi lokal lainnya (Lihat Sub Bab Dibawah ini)

## *Menambahkan referensi secara manual, "Add Entry Manually".*

Cara menambahkan referensi secara manual dapat dilakukan dengan meng-klik **Add Files**  kemudian **Add Entry Manually** (Gambar 21). Sebelum melakukan ini, kita **harus masuk ke dalam folder yang telah dibuat sebelumnya**, sehingga file yang dimasukkan manual akan masuk ke dalam folder yang telah kita buat, dalam hal ini adalah folder "Jurnal Q1".

Setelah dieksekusi, maka akan muncul tampilan *pop-up desktop* seperti Gambar 4.11 yang disebelah kanan. Tampilan tersebut merupakan *form* isian kosong untuk buku, jurnal atau bahan referensi lain yang akan disimpan pada basisdata Mendeley (Gambar 4.11 kiri). Bagian yang harus diisi meliputi Type data, judul, penulis, nama jurnal, tahun jurnal, volume, nomor (*issue*), halaman, dst. *Input* manual ini tidak terbatas pada jurnal saja. Untuk melihat tipe apa saja yang dapat dimasukkan ke dalam basisdata Mendeley, silakan klik tombol *dropdown* pada kolom **type.**

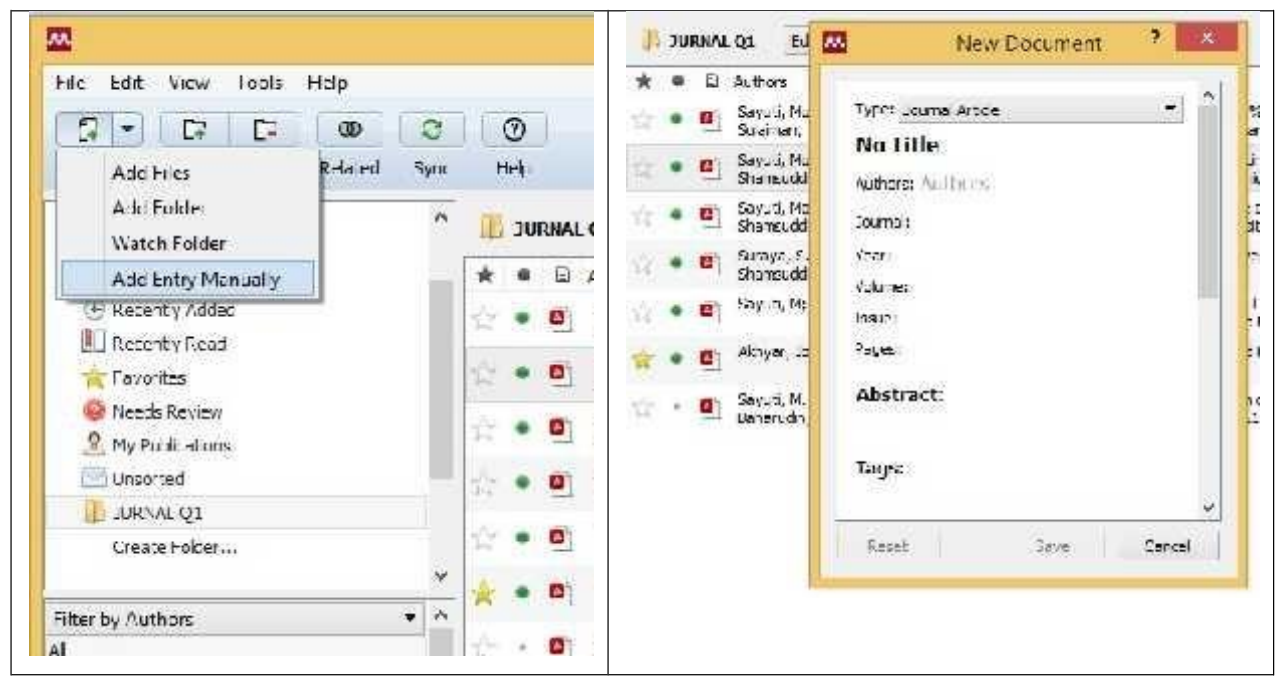

*Gambar 21. Pilihan menu manual*

*Contoh Kasus, memasukkan referensi berupa buku.* Dalam contoh ini, diberikan contoh kasus memasukkan referensi berupa buku. Misal kita memiliki buku hardcopy ataupun softcopy dengan judul **"Analisis Kelayakan Pabrik"** dengan nama penulis **M. Sayuti** yang diterbitkan oleh **Graha Ilmu 2007.**

### **STEP 1.**

Langkah pertama yang harus dilakukan untuk mengisi form terebut adalah tentukan terlebih dahulu jenis referensinya (buku, jurnal, prosiding, dll), klik tombol dropdown dan lihat jenis referensi apa saja yang bisa kita masukkan ke basis data. Hal ini sangat penting karena akan mempengaruhi format penulisan otomatis pada daftar pustaka. Seperti kita ketahui format daftar pustaka untuk jurnal, buku, artikel web, dst memiliki perbedaan dalam tata cara penulisan daftar pustaka, sehingga penentuan jenis referensi sangat membantu dalam penulisan daftar pustaka. Untuk kasus ini kita pilih book sebagai tipe referensi (Gambar 22).

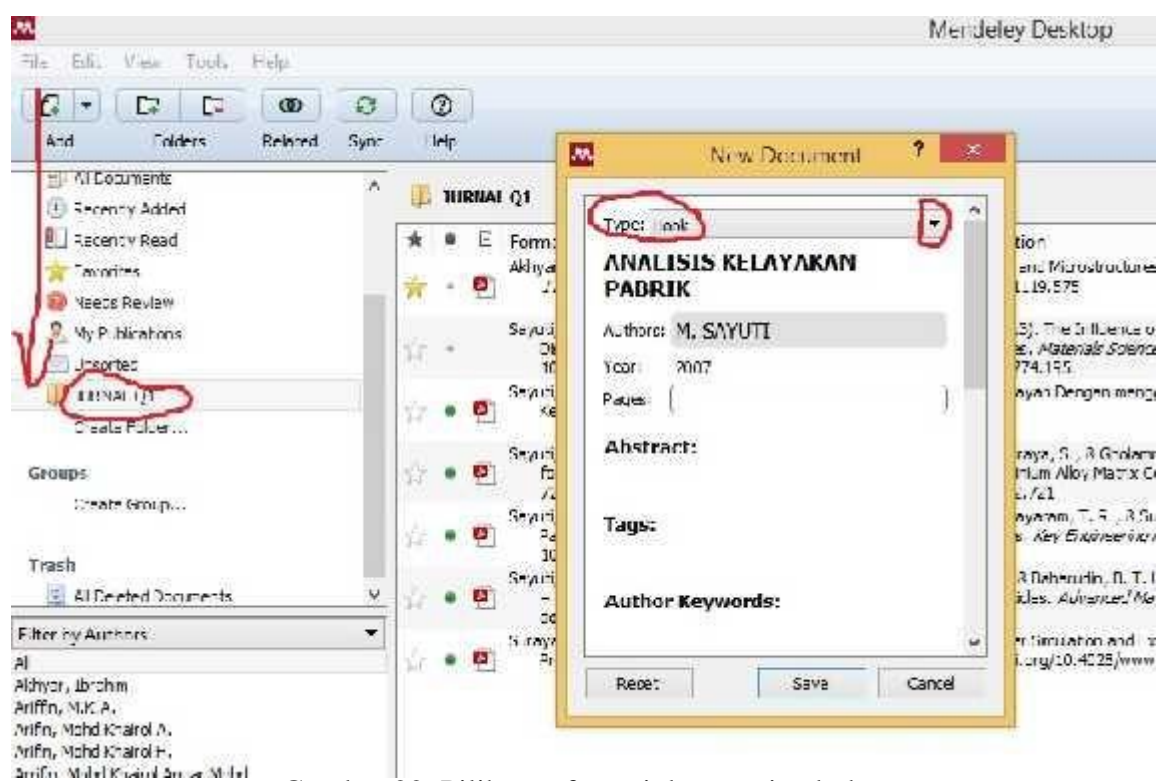

Gambar 22. Pilihan referensi dengan tipe buku

## **STEP 2.**

Masukkan semua data terkait buku, mulai dari judul, tahun, kota tempat buku terbit, tahun terbit, dan nama *publisher*. Setelah itu klik tombol **Save** untuk menyimpan data (Gambar 22).

## **Catatan 1 :**

misal buku diitulis lebih dari 1 orang **jangan gunakan tanda koma** untuk memisahkan 2 nama penulis tapi tekan **ENTER**. Contoh: **M. Sayuti** dan **Cindenia Puspasari** maka jangan ditulis **M. Sayuti**, (koma) **Cindenia Puspasari**, tetapi ditulis dengan model: **M. Sayuti** (tekan enter) **Cindenia Puspasari,** sehingga akan tertulis **Sayuti, M.**, **Puspasari, C** seperti terlihat di Gambar 23.

## **Catatan 2:**

Urutan nama depan dan nama belakang secara otomatis akan diset program (tergantung model sitasi yang digunakan), kita tinggal memasukkan nama asli saja, seperti terlihat pada Gambar 23.

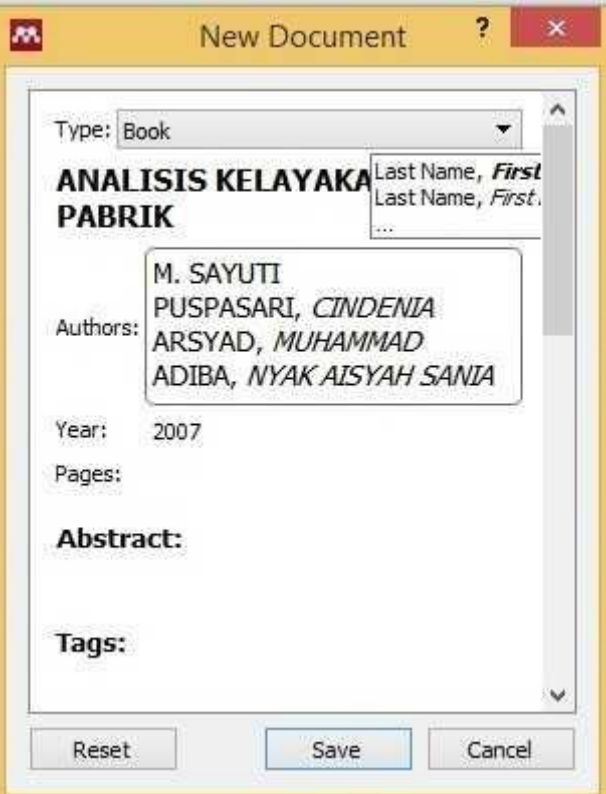

Gambar 23. Halaman isian manual referensi tipe buku

Setelah dilakukan penyimpanan, maka hasil input akan tampil dalam daftar referensi di Mendeley seperti tampilan Gambar 24.

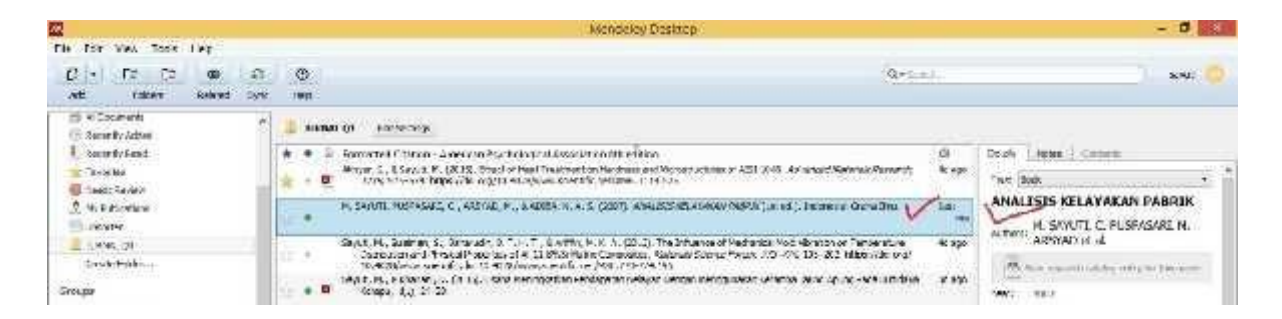

Gambar 24. Hasil pemasukan referensi buku ke sistem Mendeley

## **Menandai file yang sudah dibaca dan yang belum dibaca.**

Semua file baru akan ditandai sebagai belum dibaca dengan bulatan hijau. Setelah file PDF dibuka di Mendeley barulah bulatan hijau itu hilang sebagai penanda bahwa filenya sudah dibaca. Akan tetapi tanda ini bisa diaktifkan lagi dengan mengklik bulatannya. Tanda bulatan hijau untuk penandaan file dimaksud dapat dilihat pada Gambar 25.

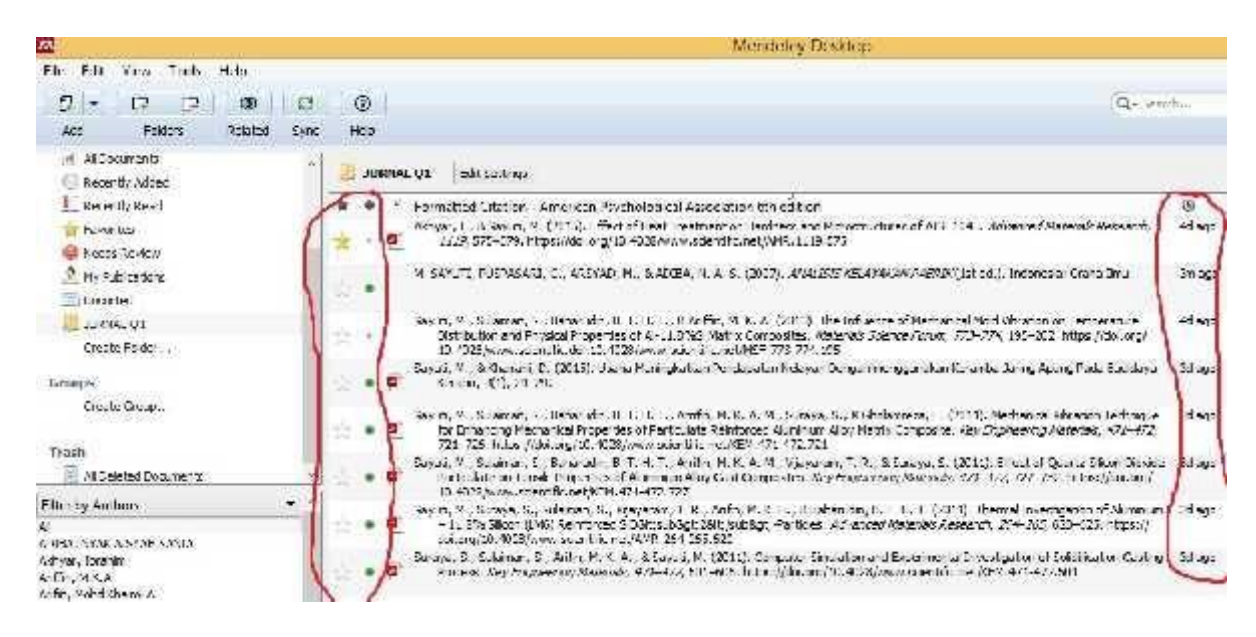

Gambar 25 Tanda file sudah atau belum dibaca

### **Menandai file favorit atau penting atau yang harus sering dibaca**

File-file referensi yang penting atau harus sering dibaca bisa ditandai dengan mengklik tanda bintang. Semua file yang ditandai dengan tanda bintang secara otomatis akan ditampilkan di folder Favorites. Penandaan file favorit seperti pada Gambar 26.

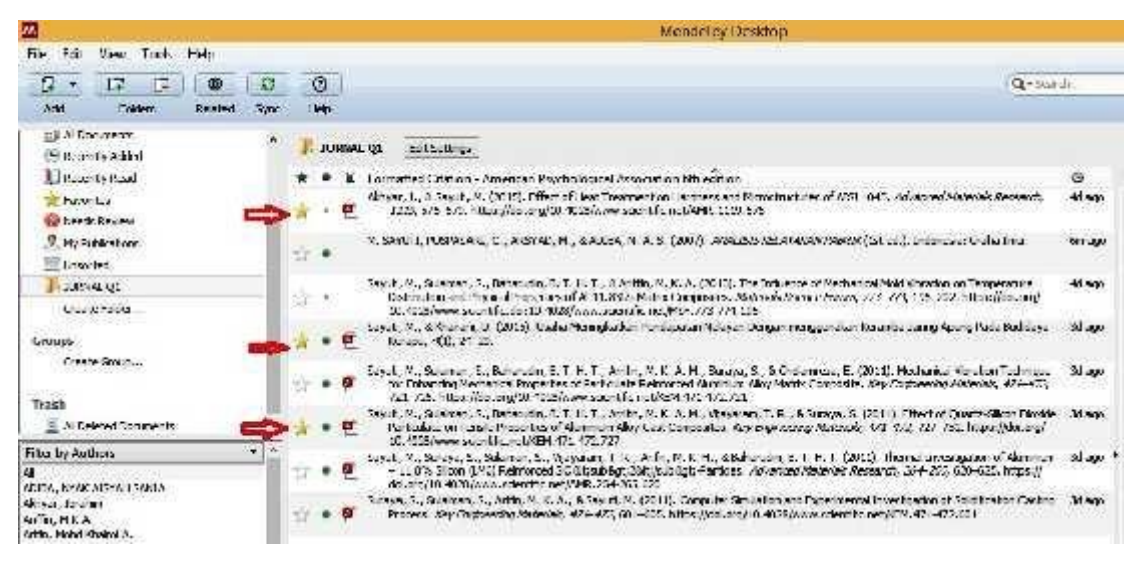

Gambar 26 File Favorit

## **Fungsi pencarian**

Di sudut kanan atas tersedia kolom pencarian yang akan langsung aktif begitu pengguna mengetikkan kata kunci pencarian (search as you type). Dokumen yang didalamnya terdapat

kata kunci pencarian akan langsung ditampilkan dan kata kuncinya akan ditandai (highlight). Fungsi pencarian sebagaimana terlihat pada Gambar 27.

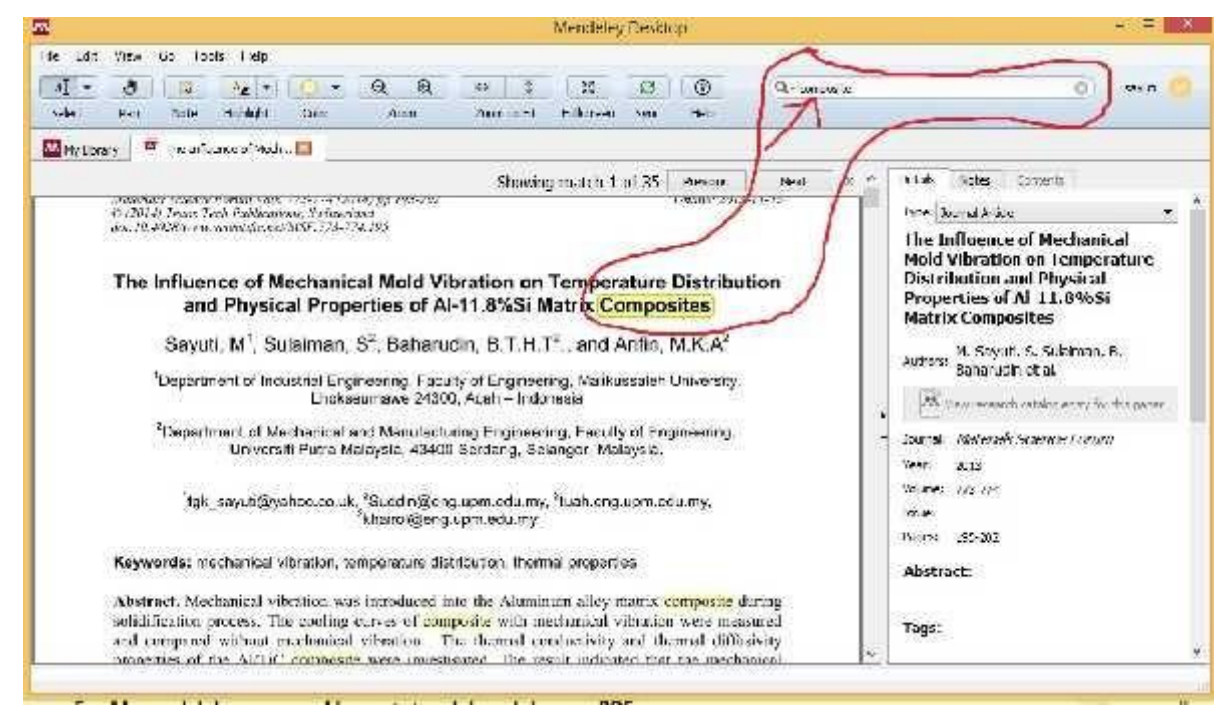

Gambar 27 Fungsi Pencarian dengan tanda kunci

## **Menandai dan memasukkan catatan dalam dokumen PDF**

Dengan memilih fungsi Highlight Text atau Add Notepengguna bisa menambahkan catatan atau menandai bagian-bagian text yang penting. Untuk memilih text bisa menggunakan fungsi Select Text seperti pada Gambar 28, sedangkankan tampilannya seperti pada Gambar 29.

| m<br>View<br>File<br>Edit<br>Go | Tools Help                       |  |
|---------------------------------|----------------------------------|--|
| ۷<br>ჟ<br>۲<br>A]               | Q<br>$^\circledR$                |  |
| Note<br>Select<br>Pan           | Highlight lext<br>Ctrl+Shift+H   |  |
| My Library<br>The Influe        | ۰,<br><b>Highlight Rectangle</b> |  |

Gambar 28 Membuat catatan pada text

#### Introduction

| ceramic may be more attractive than those                                                | In today's competitive business world, manufacturers are ainting for reliable products with<br>characteristics such as high-quality cast parts, defect-free output and minimal lead time, all at the<br>lower level of investment. Metal matrix composites (MMC's) is representing new generation of<br>engineering materials in which strong particulates is incorporated into a metal matrix to improve its<br>properties such as thermal properties [1, 2]. These properties may be considerable significance for<br>advanced composites in various potential applications. For example, thermal conductions play an<br>important role in determining the resist. $\Box$ to thermal shock. Furthermore, combinations of high<br>conductivity and good mechanical properties obtainable by the reinforcement of pure metals with | both          |
|------------------------------------------------------------------------------------------|----------------------------------------------------------------------------------------------------|---------------|
| thermal conductivity and thermal difficsive                                              |                                                                                                    | oved          |
| properties. MMC's have been extensively                                                  | <b>Vertica</b> in                                                                                                    | Justin alling |
| the microstructure in the casting of com-<br>considered by the foundry industries [4, 5] | FITK DARI MECHANICAA VIDEATTICN                                                                                                    | enge<br>size. |
| porosity and its distribution, morphology of                                             |                                                                                                    | ble in        |
| equiaxed grains [7, 8].                                                                  | microstructures, macro and micro segregations and etc. [5, 5]. Controlling and optimization of the<br>mentioned parameters as well as considering economic parameters will lead to increase in the<br>quality of final products [5, 6]. The main effect of vibration during solidification on the<br>microstructural of metal and alley is the suppression of columnar growth and formation of small                                                                                                    |               |

Gambar 29 Tampilan catatan pada text

#### **Level Undo bertingkat.**

Untuk membatalkan perintah sebelumnya, seperti memasukkan highlight atau mengedit data referensi bisa digunakan fungsi Undo. Fungsi Undo bisa ditemukan dibawah menu Undo.

#### **Saran artikel yang bersamaan**

Sistem Mandeley akan mengirimkan artikel yang bersamaan dengan artikel yang kita baca atau kita masukkan ke mandeley. Pengiriman artikel ini dikirimkan melalui email. Adapun bentuk email yang dikirim seperti tampak pada Gambar 30.

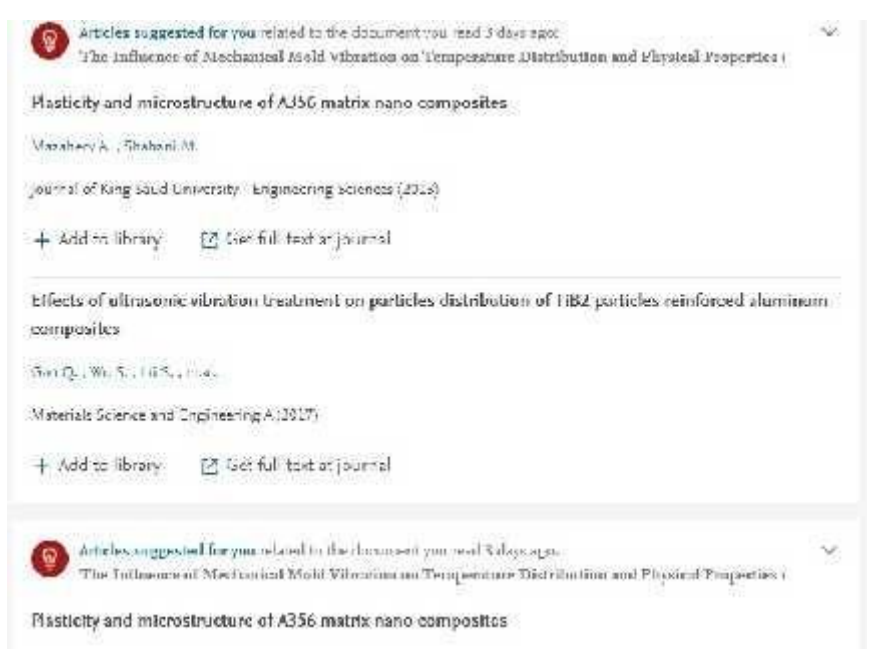

Gambar 30. Email artikel yang sama (related to…)

## **4.3.MEMASUKKAN REFERENSI**

### **Singkronisasi Mendeley**

Menghubungkan Mendeley dengan program pengolah kata Ms. Word *dengan Ms. Office Word.*  Penggunaan Mendeley harus terintegrasi dengan software pengolah kata yang digunakan *(Sikronisasi Mendeley)*. Pengolah kata yang paling banyak digunakan adalah Microsoft Office Word dan OpenOffice Writer. Untuk mengintegrasikan kedua software ini maka harus diinstalkan plug-ins Mendeley ke MS Word.

Setelah input data baik secara otomatis maupun manual dilakukan, tahap selanjutnya adalah melakukan sinkronisasi antara referensi dalam basisdata Mendeley dengan tulisan kita. Dalam kasus ini contoh sinkronisasi dilakukan dengan perangkat lunak Ms.Word yang sudah familiar digunakan. Cara yang dapat dilakukan adalah sebagai berikut:

#### **STEP 1**

Klik menu **Tools** kemuadian **Install MS Word Plugin.** Apabila sudah terinstal maka yang keluar adalah menu **uninstall MS Word Plugin** seperti pada Gambar 31.

| M. Mendeley Desktop                |                           |        |
|------------------------------------|---------------------------|--------|
| Edit Vew Tools Hap<br>Fie          |                           |        |
|                                    | Invite Colleanues         |        |
| Add Files                          | Install Web Importer      | Sync   |
|                                    | Uninstall MS World Plugin |        |
| <sup>of</sup> Albean<br>+ Recently | Check for Duplicates      | 師<br>A |
| Recenlyf                           | Obtions                   |        |

Gambar 31. Sinkronisasi Mendeley dengan Ms Word

## **STEP 2.**

Pastikan Mendeley sudah terinstall dengan cara Klik menu **References** pada menu bar MS Word. Jika sudah terinstall maka akan tampil menu **Mendeley Cite-O-Matic** pada menu bar **References**. Jika diklik menu **Insert Citation,** maka akan muncul jendela Mendeley (Gambar 32). Setelah proses sinkronisasi dilakukan Mendeley siap digunakan untuk membantu anda dalam melakukan sitasi atau pengutipan sumber.

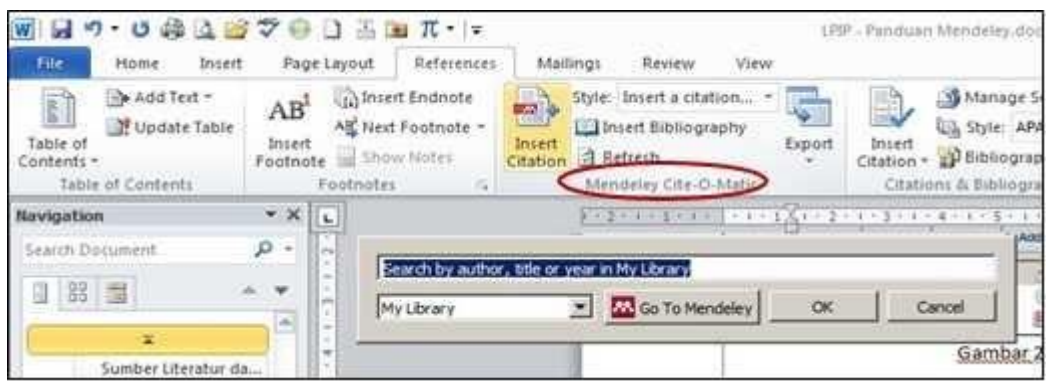

Gambar 32. Menu **Mendeley Cite-O-Matic** pada menu bar **References**

Cari referensi yang akan dimasukkan. Ada dua cara, yaitu dengan mengetikkan kata kunci dari judul artikel ke kotak pencarian, atau dengan memilih langsung di Mendeley. Pencarian dengan kata kunci hanya bisa dilakukan di MS Word. Untuk memasukkan sitasi cukup dengan memilih judul artikel atau nama penulis atau tahun penerbitan yang tepat dan pilih OK .

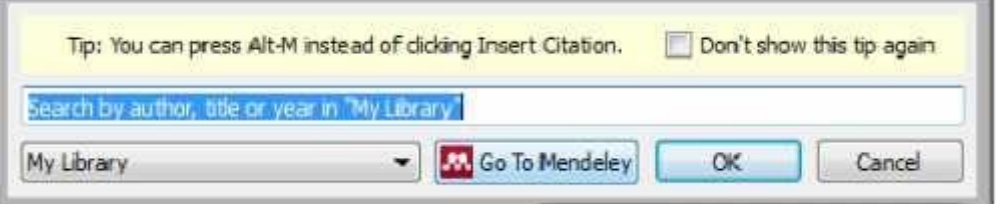

Gambar 33. Mencari referensi dengan kata kunci dan langsung dengan mendeley

Apabila mencari referensi dengan kata kunci, maka tulis kata kunci pada "Search by author, title or year in My Library" seperti terlihat pada Gambar 33, dan hasilnya seperti tampak pada Gambar 34. Sedangkan apabila mencari secara manual bia dilakukan dengan Klik "Go To Mendeley" (Gambar 33) kemudian Pilih Artikel yang akan kita kutip.

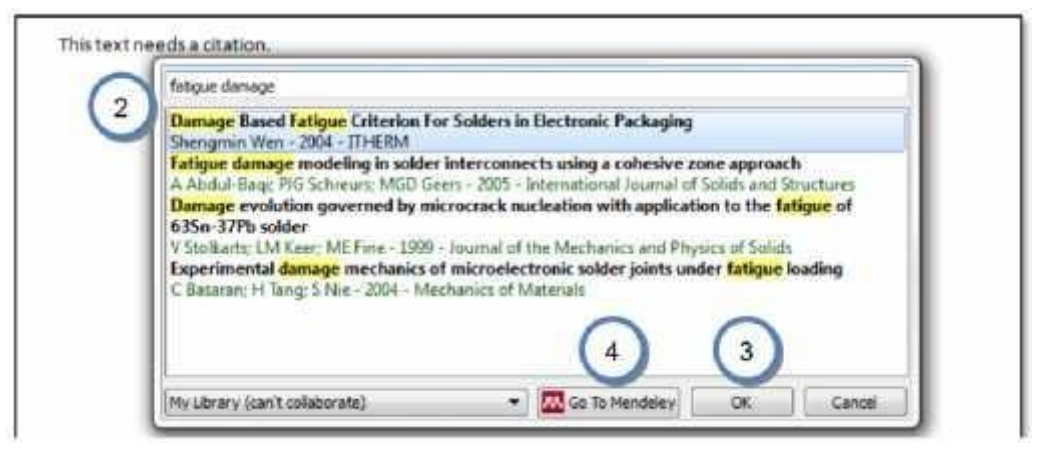

Gambar 34. Penampakan mencari dengan kata kunci

## **Melakukan Sitasi**

Untuk membuat kutipan di tulisan kita, lakukan langkah berikut:

- 1. Buka Ms Word.
- 2. Buka dokumen yang akan diberikan sitasi (*cication*)
- 3. Mulai memberikan sitasi dengan klik toolbar **References** "**Insert Citation**", klik "**Go to Mendeley**" (Gambar 35). Misalkan kita akan melakukan kutipan untuk sumber dari artikel **Sayuti** yang telah kita masukkan ke basis data Mendeley, kita pilih filenya kemudian klik "**Cite**" pada tollbar Mendeley (Gambar 36).

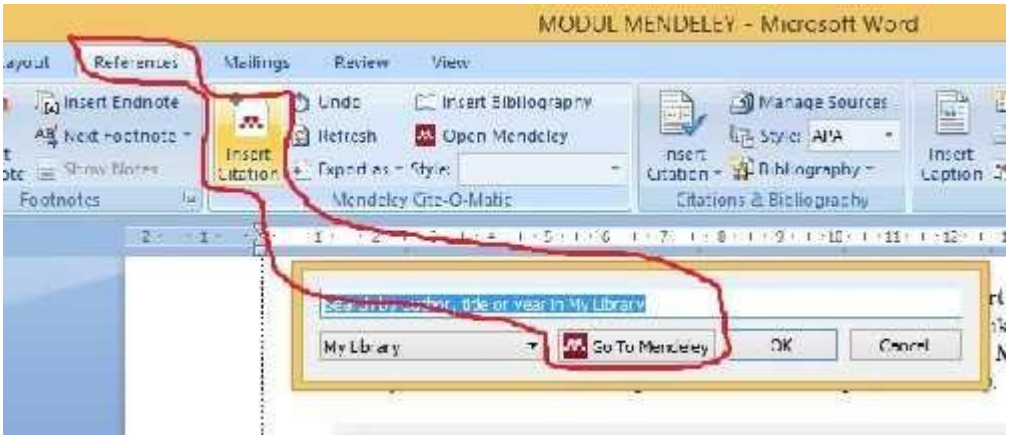

Gambar 35. Sitasi ke Mendeley

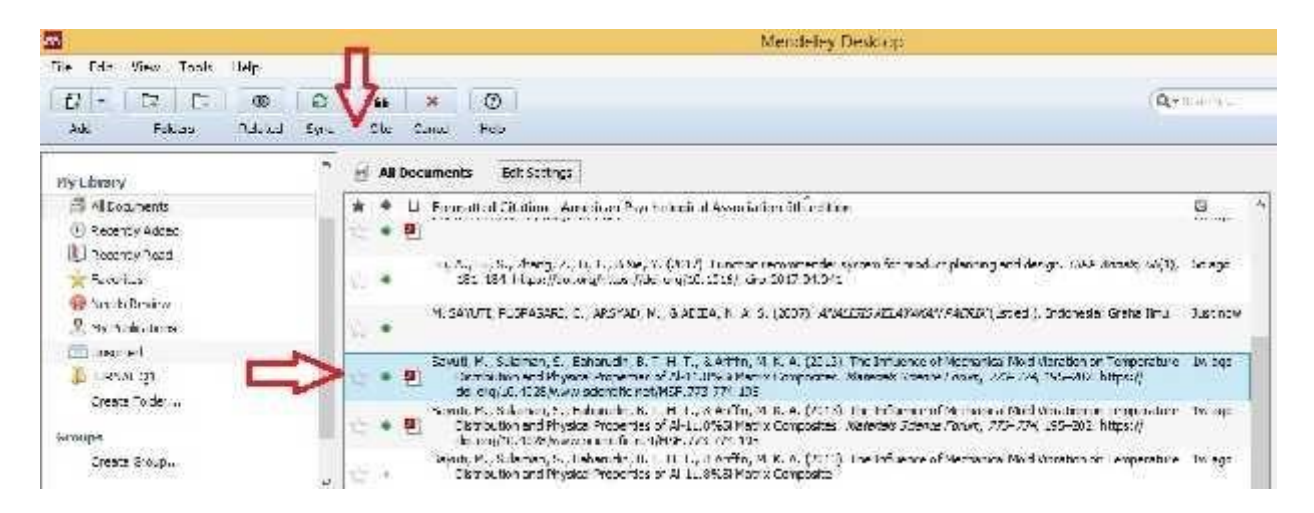

Gambar 36. Menyisipkan sitasi di dokumen

4. Lihat kembali pada dokumen anda, secara otomatis referensi sudah ditambahkan seperti ini: (Sayuti et al.,2011 DLL) seperti Gambar 37. Contoh ini menggunakan tipe sitasi APA 6<sup>th</sup> Edition. Anda dapat memilih tipe sitasi lain dengan cara memilih tollbar "Style" dan menekan **pulldown** (Gambar 38).

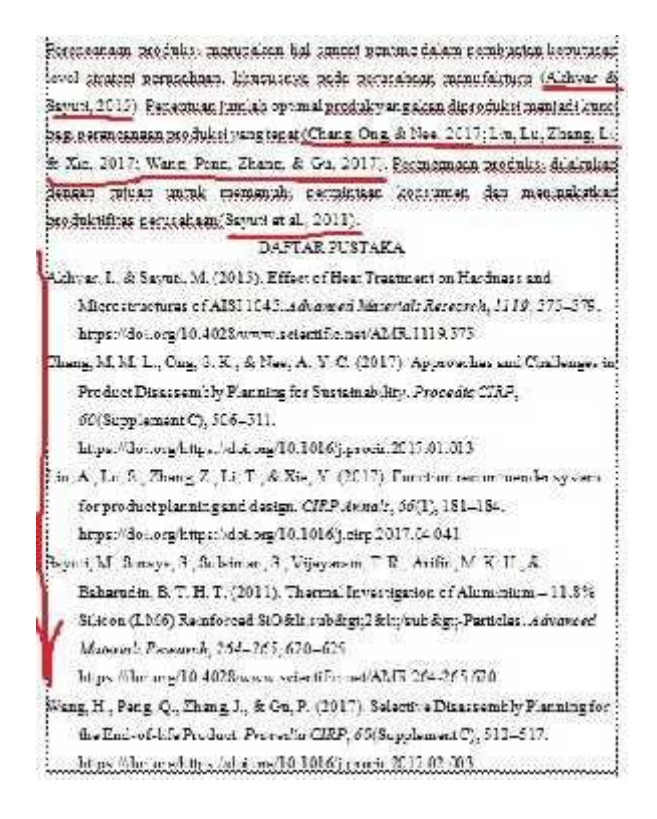

Gambar 37 Dokumen secara otomatis akan muncul di Daftar Pustaka

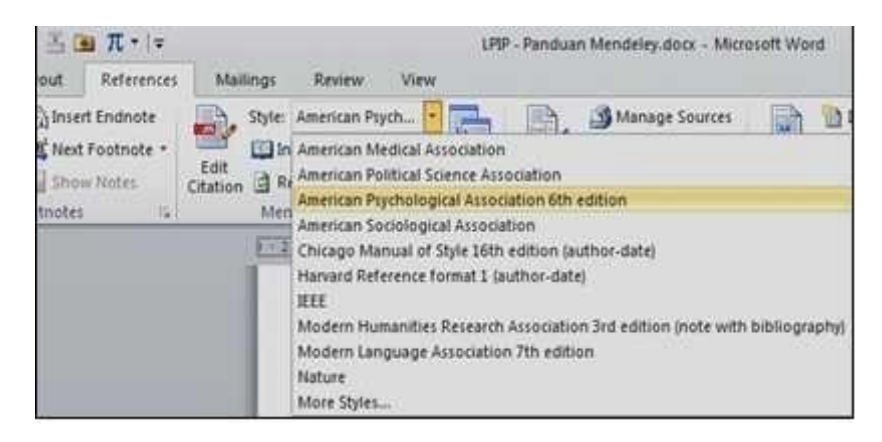

Gambar 38. Menu pilihan tipe sitasi

#### **4.4. MENYUSUN DAFTAR PUSTAKA**

Tahap terakhir adalah memasukkan hasil sitasi ke daftar pustaka. Hal ini akan sangat membantu sinkronisasi antara daftar pustaka dengan sumber-sumber yang kita sitir pada tulisan yang kita buat. Dengan kata lain, kesalahan daftar pustaka atau permasalahan "lupa" memasukkan ke daftar pustaka akan minimal terjadi. Berikut langkah untuk memasukkan ke daftar pustaka.

#### **STEP 1.**

Untuk memasukkan semua referensi yang sudah dikutip kedalam Daftar Pustaka, Tulis bab **Daftar Pustaka secara manual** diakhir halaman penulisan karya ilmiah, kemudian **klik menu references,** KEMUDIAN **Insert bibliography** pada bab tersebut (Gambar 39).

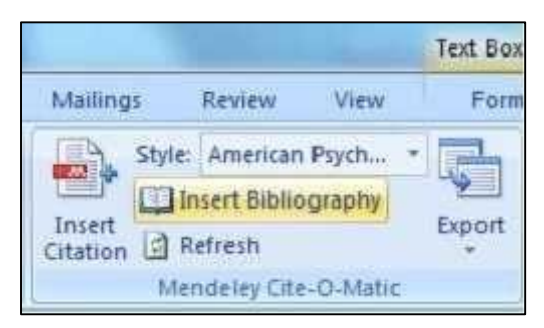

Gambar 39. Menyusun daftar pustaka

Daftar Referensi akan ditempatkan secara otomatis dibagian akhir dari dokumen sesuai dengan style yang kita pilih (APA, MLA, AMA, IEEE, dll). Perubahan susunan sitasi yang dilakukan di dokumen secara otomatis juga akan berubah di daftar Referensinya.

#### **STEP 2.**

Setelah semua referensi dari hasil sitiran kita masuk alangkah baiknya di cek ulang. Pengecekan ulang dilakukan khususnya untuk sumber-sumber yang kita masukkan ke Mendeley secara manual karena bisa saja terjadi kesalahan ketik "typo" pada saat input data manual.

Contoh tampilan daftar pustaka sebagaimana Gambar 40 untuk gaya pengutipan APA dan Gambar 40 dan 41 untuk gaya pengutipan IEEE.

### **DAFTAR PUSTAKA**

- Hilger, I., Boulnat, X., Hoffmann, J., Testani, C., Bergner, F., De Carlan, Y., ... Ulbricht, A. (2016). Fabrication and characterization of oxide dispersion strengthened (ODS) 14Cr steels consolidated by means of hot isostatic pressing, hot extrusion and spark plasma sintering. Journal of Nuclear Materials, 472(Supplement 206-214.  $C$ ). https://doi.org/https://doi.org/10.1016/j.jnucmat.2015.09.036
- Ijiri, Y., Oono, N., Ukai, S., Yu, H., Ohtsuka, S., Abe, Y., & Matsukawa, Y. (2017). Consideration of the oxide particle-dislocation interaction in 9Cr-ODS steel. Philosophical Magazine, 97(13), 1047-1056. https://doi.org/10.1080/14786435.2017.1288942
- Jeong, Y. H., Kim, W. J., Kim, D. J., Jang, J., Kang, S. H., Chun, Y. B., & Kim, T. K. (2014). Development of advanced structural materials for future nuclear systems in Korea. Procedia Engineering, 86, 1-7. https://doi.org/10.1016/j.proeng.2014.11.004

Keyser, & A., C. (1959). Basic Engineering Material. Tokyo: 2nd Ed.Prentice-Hall.

- Kim, Y.-K., Kim, J.-H., Gwon, J.-H., & Lee, K.-A. (2017). Effect of Heat Treatment on the Microstructure and Tensile Deformation Behavior of Oxide Dispersion Strengthened Alloys Manufactured by Complex Milling Process. Archives of Metallurgy and Materials, 62(2). 1335-1340. https://doi.org/10.1515/amm-2017-0204
- L.Lu, & M.O.Lai. (1998). Mechanical Alloying. United states of America: Kluwer Academic Publishers.
- Li, S., Zhou, Z., Jang, J., Wang, M., Hu, H., Sun, H., ... Zhang, L. (2014). The influence of Cr content on the mechanical properties of ODS ferritic steels. Journal of Nuclear Materials, 455(1), 194-200. https://doi.org/https://doi.org/10.1016/j.jnucmat.2014.05.061
- Li, Y., Shen, J., Li, F., Yang, H., Kano, S., Matsukawa, Y., ... Muroga, T. (2016). Effects of fabrication processing on the microstructure and mechanical properties of oxide dispersion strengthening steels. Materials Science and Engineering: A, 654(Supplement C), 203-212. https://doi.org/https://doi.org/10.1016/j.msea.2015.12.032

Gambar 40. Daftar pustaka dengan Gaya pengutipan APA

### **DAFTAR PUSTAKA**

- [1] H. Zhang et al., "Processing and microstructure characterisation of oxide dispersion strengthened Fe-14Cr-0.4Ti-0.25Y2O3 ferritic steels fabricated by spark plasma sintering." J. Nucl. Mater., vol. 464, pp. 61-68, 2015.
- [2] M. S. Staltsov et al., "Optimization of mechanical alloying and spark-plasma sintering regimes to obtain ferrite???martensitic ODS steel," Nucl. Mater. Energy, vol. 9, pp. 360-366, 2016.
- [3] H. Xu, Z. Lu, D. Wang, and C. Liu, "Microstructure Refinement and Strengthening Mechanisms of a 9Cr Oxide Dispersion Strengthened Steel by Zirconium Addition." Nucl. Eng. Technol., vol. 49, no. 1, pp. 178-188, 2017.
- [4] X. Liu, H. Yin, and Y. Xu, "Microstructure, Mechanical and Tribological Properties of Oxide Dispersion Strengthened High-Entropy Alloys," Materials (Basel)., vol. 10, no. 11, p. 1312, 2017.
- [5] J. MacIas-Delgado et al., "Microstructure and tensile properties of ODS ferritic steels mechanically alloyed with Fe2Y," Nucl. Mater. Energy. vol. 9, pp. 372-377, 2016.
- [6] H. Xu, Z. Lu, D. Wang, and C. Liu, "Microstructural evolution in a new Fe based ODS alloy processed by mechanical alloying," Nucl. Mater. Energy, vol. 7, pp. 1-4, 2016.
- [7] S. Li et al., "The influence of Cr content on the mechanical properties of ODS ferritic steels," J. Nucl. Mater., vol. 455, no. 1, pp. 194-200, 2014.
- [8] Y.-K. Kim, J.-H. Kim, J.-H. Gwon, and K.-A. Lee, "Effect of Heat Treatment on the Microstructure and Tensile Deformation Behavior of Oxide Dispersion Strengthened Alloys Manufactured by Complex Milling Process," Arch. Metall. Mater., vol. 62, no. 2, pp. 1335-1340, 2017.
- [9] Y. Ijiri et al., "Consideration of the oxide particle-dislocation interaction in 9Cr-ODS steel," Philos. Mag., vol. 97, no. 13, pp. 1047-1056, 2017.

Gambar 41 Daftar pustaka dengan Gaya pengutipan IEEE

## **4.5. GAYA PENGUTIPAN**

- **1. APA** (*American Psychological Association*)
- **2. MLA** *(Modern Language Association)*
- **3. AMA** *(American Medical Association*)
- 4. **Turabian**
- **5. Chicago**
- 6. **NLM** *(National Library of Medicine*).
- 7. **ACS** (*American Chemical Society*).
- 8. **APSA** (*American Political Science Association*), untuk ilmu politik.
- 9. **CBE** (*Council of Biology Editors*).
- 10. **IEEE** style.
- 11. **ASA** (*American Sociological Association*).
- 12. **Columbia** style.
- 13. **MHRA** (*Modern Humanities Research Association*).

## **4.6. SUMBER LITERATUR JURNAL ILMIAH UNTUK PENELITIAN**

Sebagai ilmu tambahan dalam mencari referensi karya tulis (makalah, laporan, jurnal ilmiah, skripsi, tesis, disertasi, dll), berikut ini adalah daftar situs yang berguna untuk mencari literatur dan jurnal ilmiah (gratis dan berbayar) - Internasional :

### **Tautan Jurnal Gratis**

- Mirror Scientific Data di LIPI (mirror di LIPI untuk jurnal ilmiah internasional)
- $\triangleright$  Citeseer (ribuan paper jurnal bidang computer science)
- ▶ <u>Directory of Open Access Journal</u>
- $\triangleright$  PubMed Central (free digital archive of biomedical and life sciences)
- $\triangleright$  Google Scholar (citation index, abstak dam fulltext)
- **DBLP Bibliography**
- Libra Academic Search
- JSTOR Scholarly Journal Archieve
- $\triangleright$  Biomed Central (the Open Access Publisher)
- ▶ Highwire Press Stanford University
- UC Berkeley on iTunes U (Materi kuliah gratis dari UC Berkeley)
- MIT Opencourseware (Materi kuliah gratis dari MIT)
- $\triangleright$  Patent Searching (Pencarian Dokumen Paten)

## **Tautan Jurnal Berbayar**

- IEEE Computer Society Digital Library (student member \$61/tahun)
- ACM Digital Library (student member \$42/tahun)
- Elsevier.Com (banyak universitas di Indonesia yg berlangganan)
- $\triangleright$  EBSCO (banyak universitas di Indonesia yg berlangganan)
- Science Direct (banyak universitas di Indonesia yg berlangganan)
- $\triangleright$  Proquest (banyak universitas di Indonesia yg berlangganan)

#### **BAB V**

### **KESIMPULAN DAN SARAN**

## **Kesimpulan**

Dari hasil pelatihan yang sudah dilakukan dapat diambil kesimpulan sebagai berikut :

- 1. Mahasiswa dapat mengunduh aplikasi mendely dengan baik
- 2. Mahasiswa dapat melakukan sistasi/kutipan dengan menggunakan mendeley pada laporan ilmiah dengan baik
- 3. Mahasiswa dapat mengimport langsung referensi dari sumber online dengan baik
- 4. Mahasiswa dapat mengubah style pengutipan referensi dengan baik

## **Saran**

Diharapkan mahasiswa dapat meggunakan aplikasi mendeley ini didalam penulisan karya ilmiah, baik saat kuliah maupun setelah selesai kuliah.

## **DAFTAR PUSTAKA**

- [1. http://www.mendeley.com](http://www.mendeley.com/)
- [2. http://gamel.fk.ugm.ac.id/pluginfile.php/49](http://gamel.fk.ugm.ac.id/pluginfile.php/)143/mod\_resource/content/1/panduan %20mendeley.pdf.
- 3. [http://dosen.perbanas.id/wp-content/uploads/2014/12/Petunjuk-Mendeley.pdf.](http://dosen.perbanas.id/wp-content/uploads/2014/12/Petunjuk-Mendeley.pdf)
- 4. <http://www.ummetro.ac.id/assets/uploads/files/modul-tutorial-mendeley.pdf>.
- 5. https://ragilherini.files.wordpress.com/2015/05/tutorial-mendeley.pdf.
- [6. http://fadesthi.staf.isi-ska.ac.id/files/2016/04/mendeley.pdf](http://fadesthi.staf.isi-ska.ac.id/files/2016/04/mendeley.pdf)
- [7. http://www.dosen.id/wp-content/uploads/2015/03/TUTORIAL-SEDERHANA-](http://www.dosen.id/wp-content/uploads/2015/03/TUTORIAL-SEDERHANA-)MENDELEY-AWS-1.pdf
- 8. Hindayati Mustafidah. Panduan Menggunakan Manajemen Referensi "Mendeley" Lembaga Publikasi Ilmiah Dan Penerbitan Universitas Muhammadiyah Purwokerto Januari, 2017
- 9. Jason Fitzpatrick (2009). "Mendeley Manages Your Documents on Your Desktop and in the Cloud". Diakses tanggal 2009-08-17
- 10. Trisasi Lestari. PANDUAN PENGGUNAAN SOFTWARE MANAJEMEN REFERENSI MENDELEY UNTUK WINDOWS

## **BIODATA**

## **Lampiran 1. Biodata Ketua dan Anggota Tim Pengusul**

## **Identitas Diri Ketua**

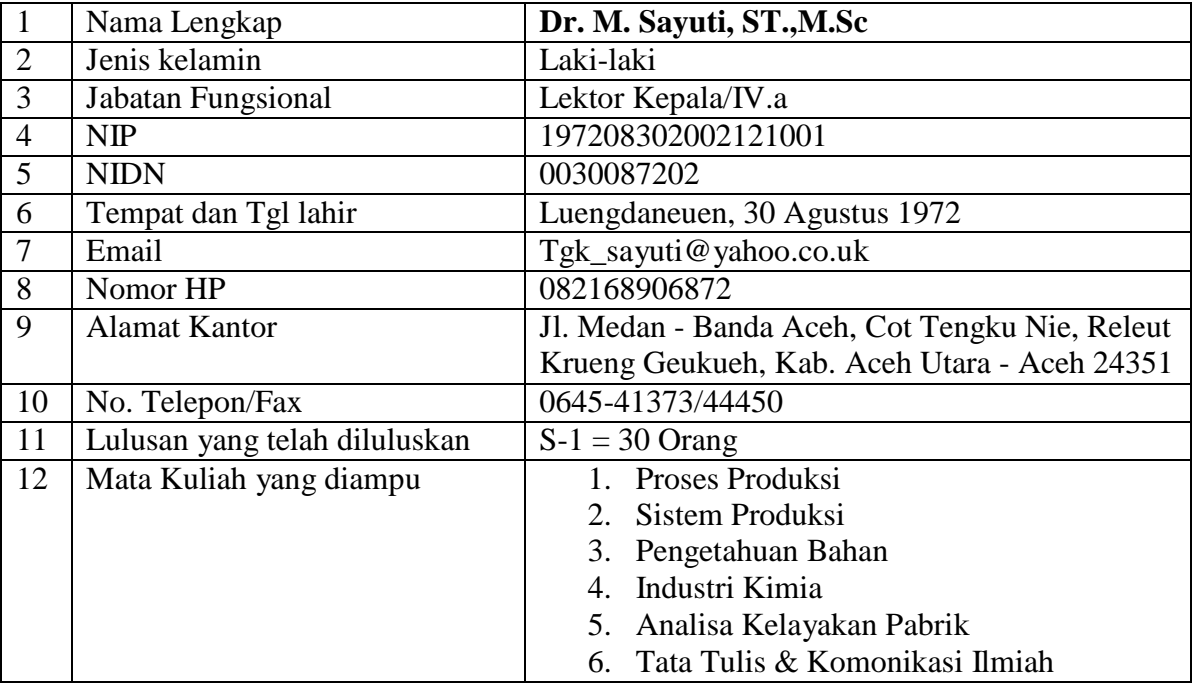

Demikian biodata ini saya buat dengan sebenarnya.

Bukit Indah, 3 Februari 2018 **Ketua Pengusul,**

 $\Lambda$ 

**Dr. M. Sayuti.,ST.,M.Sc.IPM**

## **Data Pribadi**

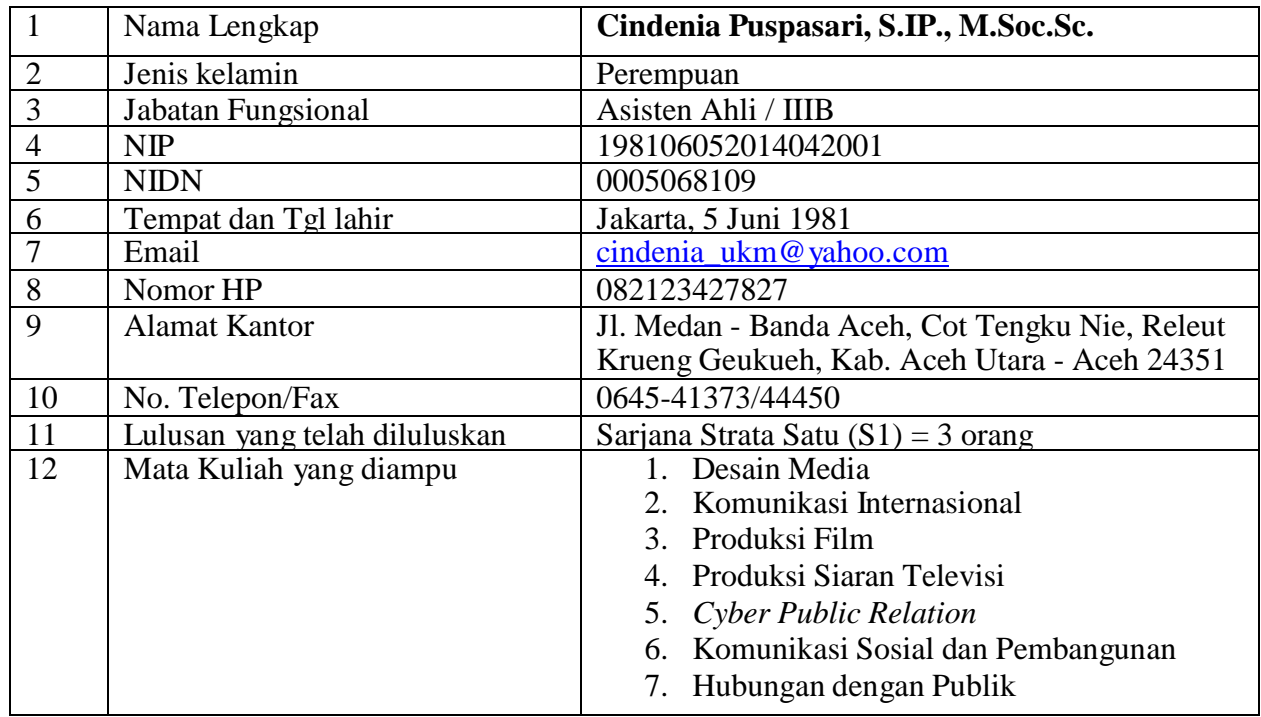

Demikian biodata ini saya buat dengan sebenarnya.

Bukit Indah, 3 Februari 2018 Anggota Pengusul,

Commists

**Cindenia Puspasari, S.IP., M.Soc.Sc.**

## **Data Pribadi**

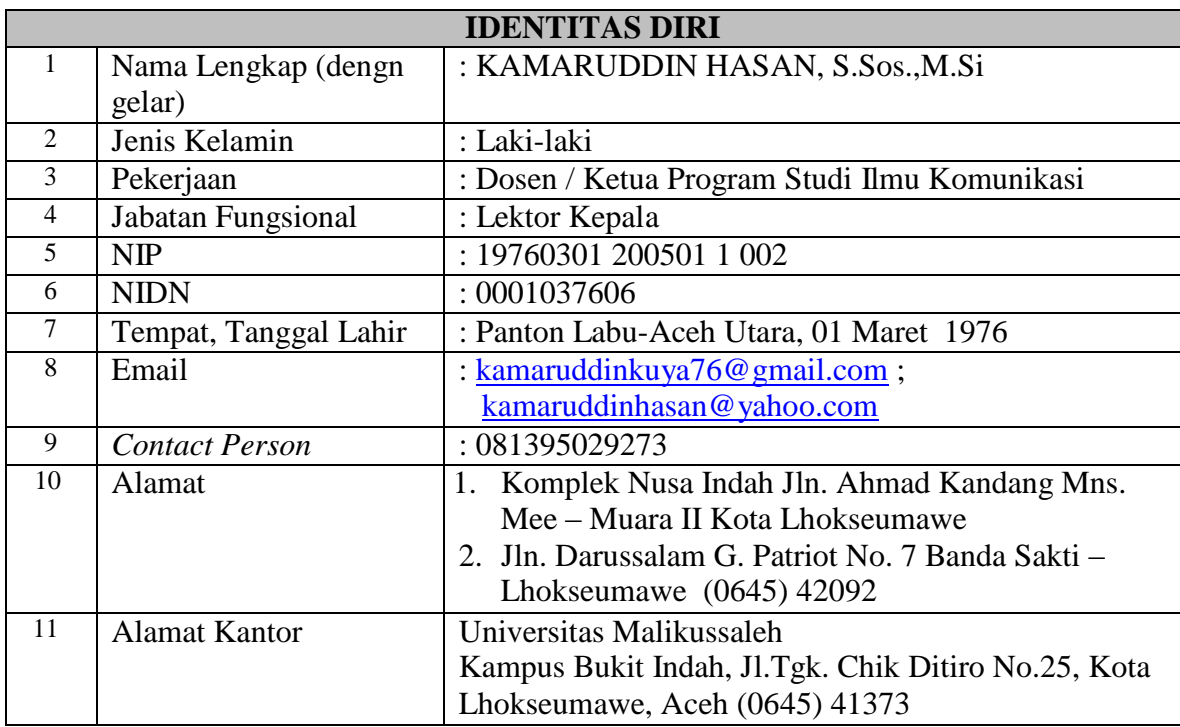

Demikian biodata ini saya buat dengan sebenarnya.

Bukit Indah, 3 Februari 2018 Anggota Pengusul,

dto

**Kamaruddin, S.Sos.,M.Si**

## **Data Pribadi**

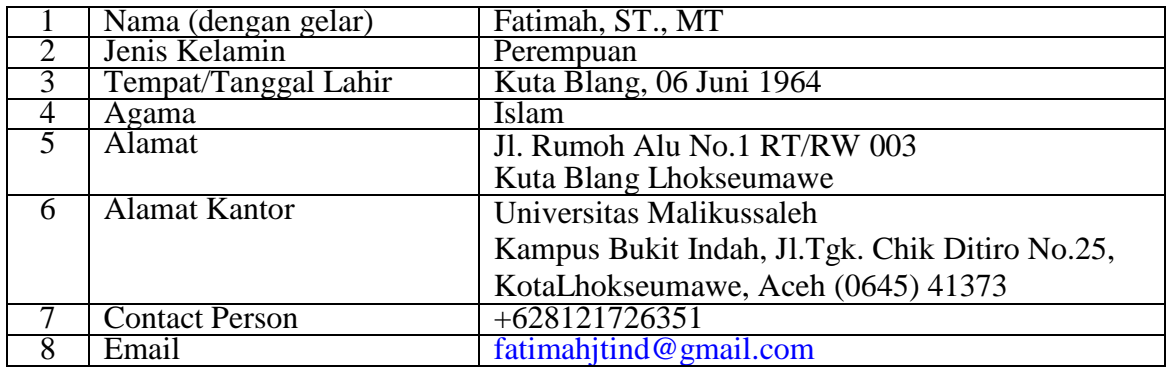

Demikian biodata ini saya buat dengan sebenarnya.

Bukit Indah, 3 Februari 2018 Anggota Pengusul,

**Fatimah, ST, MT**

## **Data Pribadi**

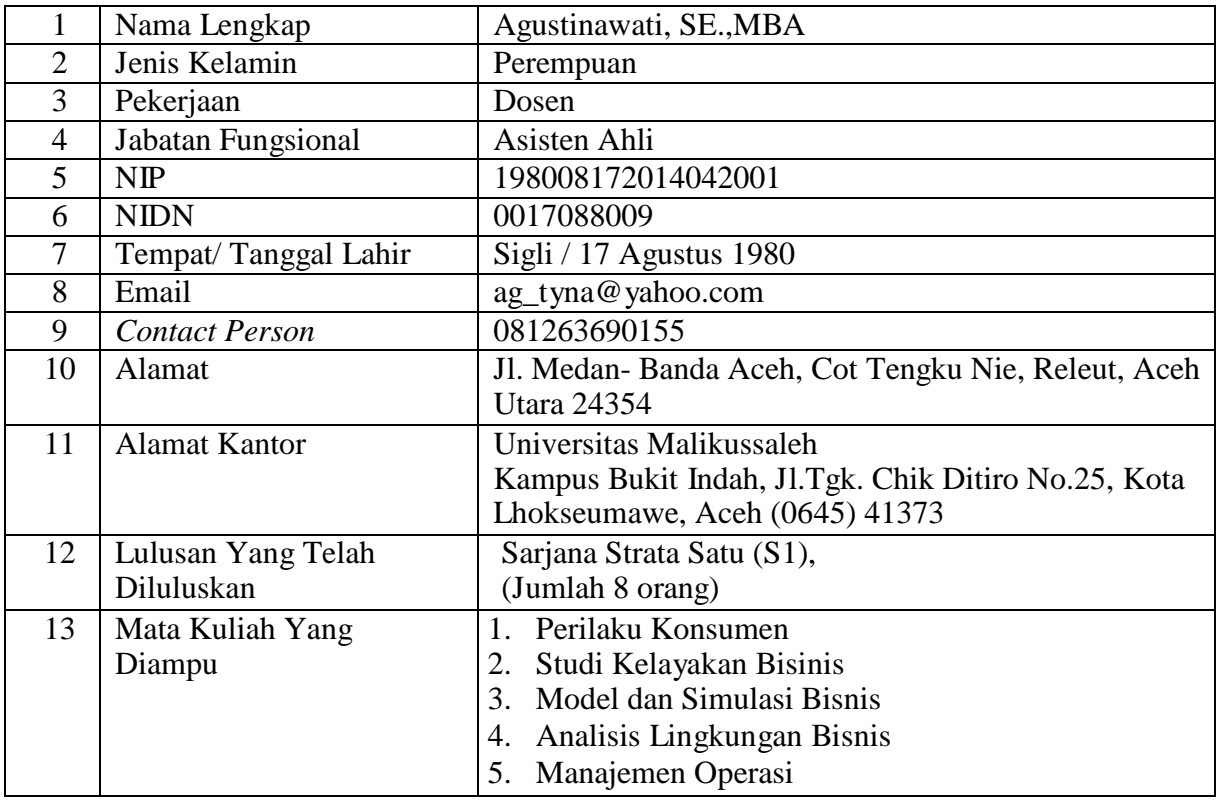

Demikian biodata ini saya buat dengan sebenarnya.

Lhokseumawe, 3 Februari 2018 Anggota Pengusul,

 $\mathcal{M}_{pump}$ 

**Agustinawati, SE.,MBA.**

## **DOKUMENTASI**

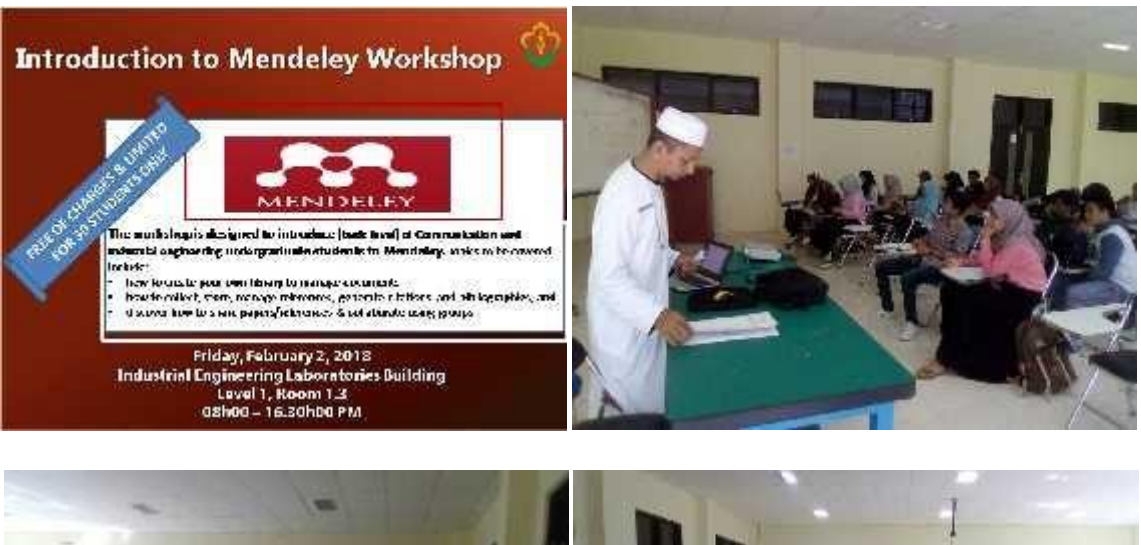

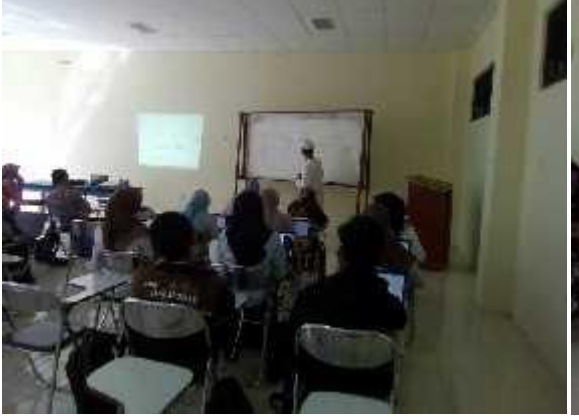

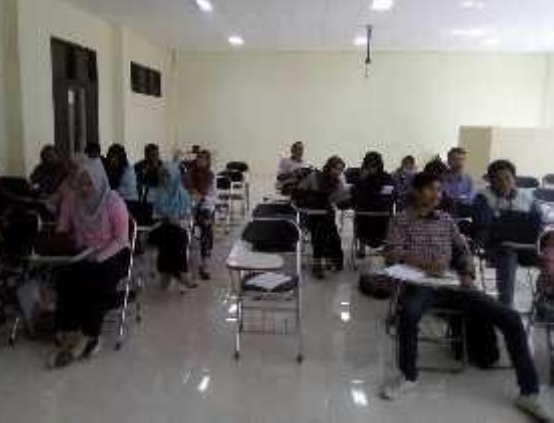

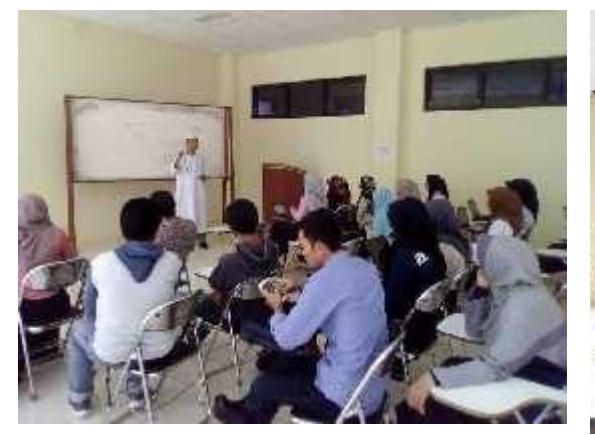

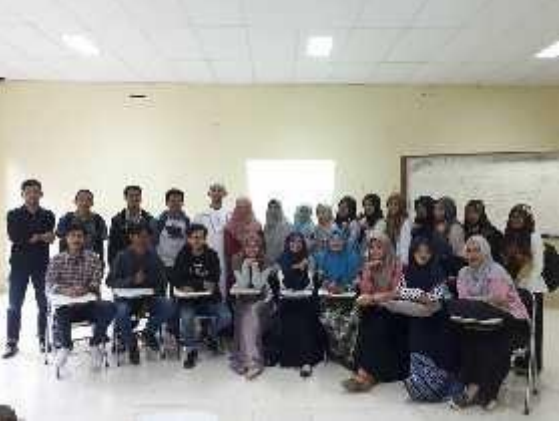

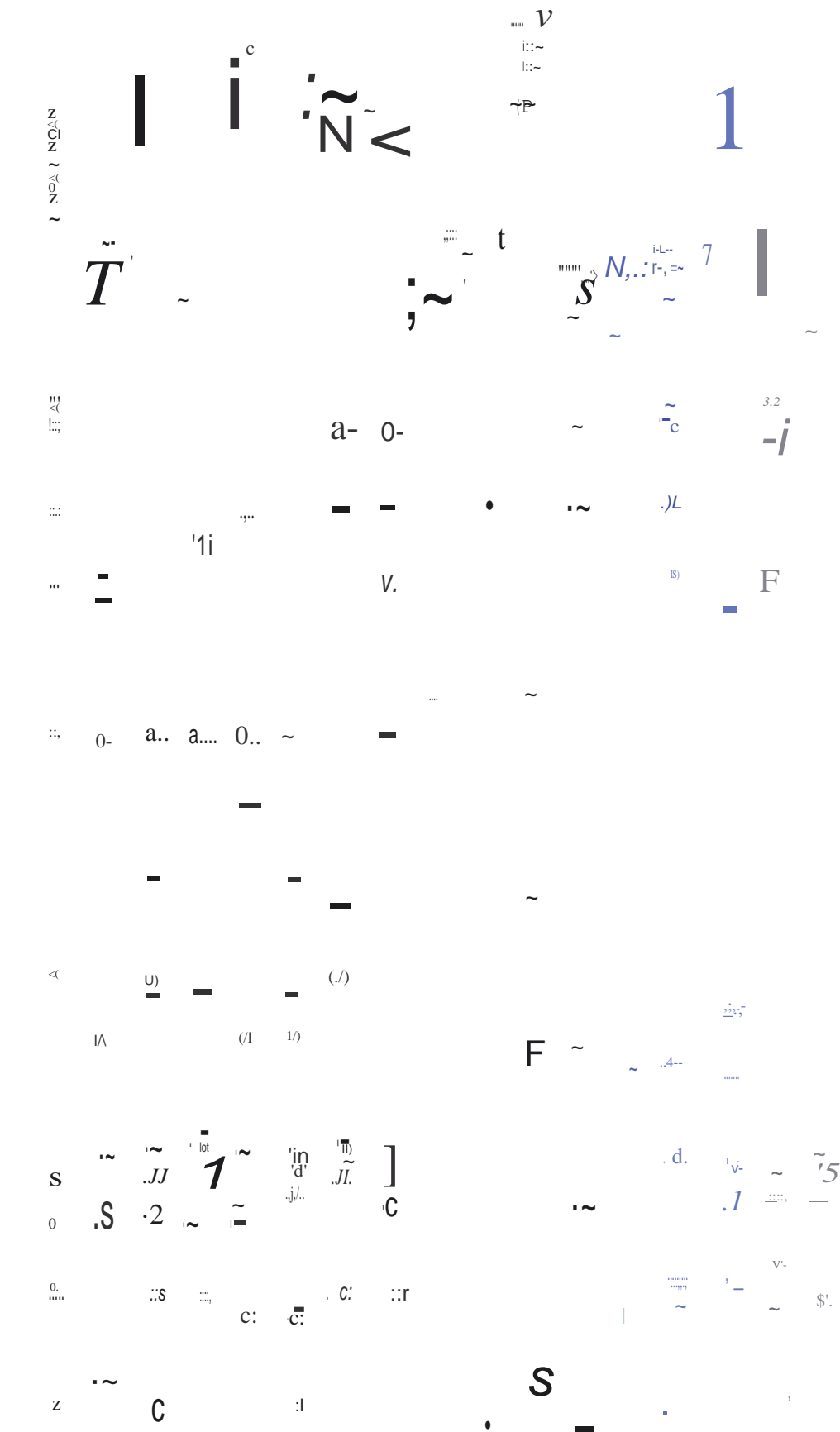

 $3'$ 

 $\overset{a..}{\mathbf{S}}$ 

 $-\frac{S}{\sqrt{2}}$ 

 $\ddot{\mathbf{v}}$ 

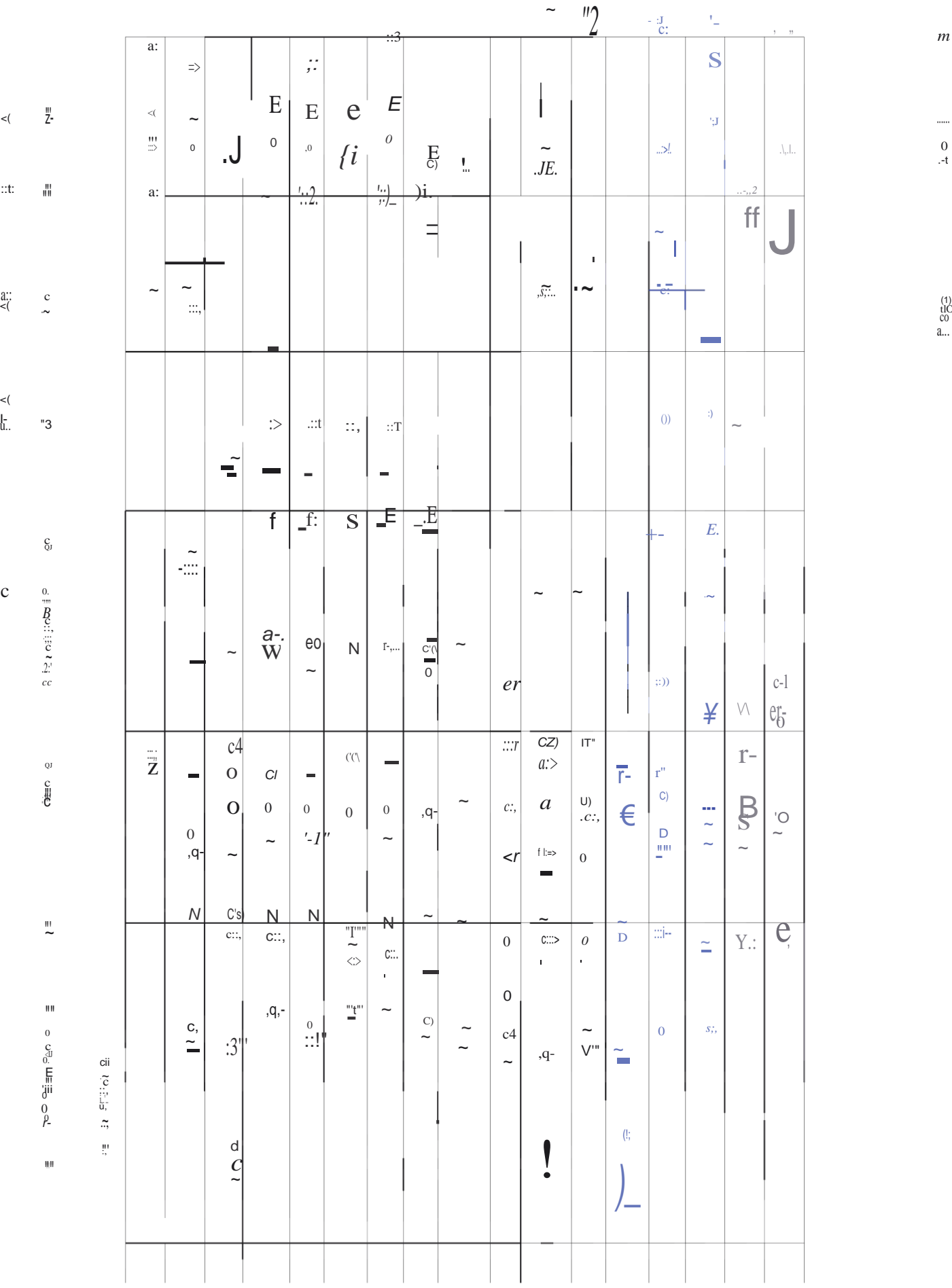

(1) tlO co a...

 $m$ 

......<br>0<br>.-t

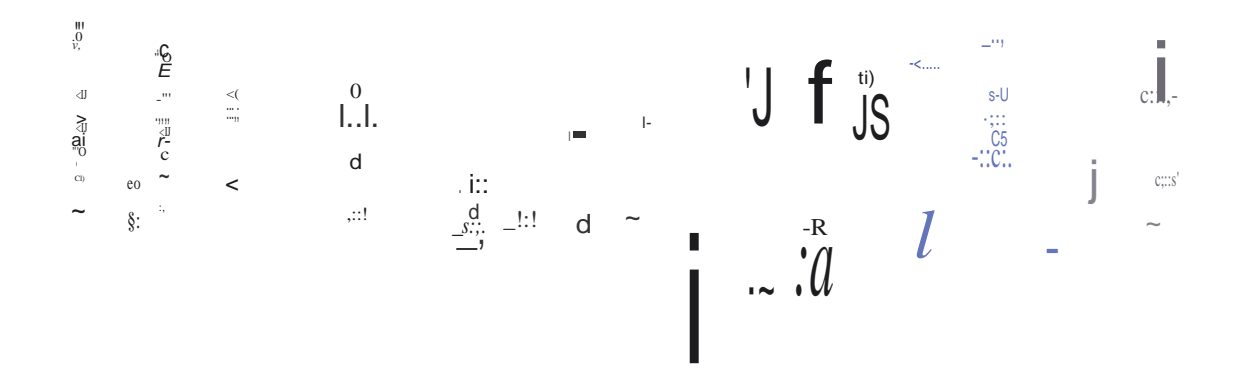

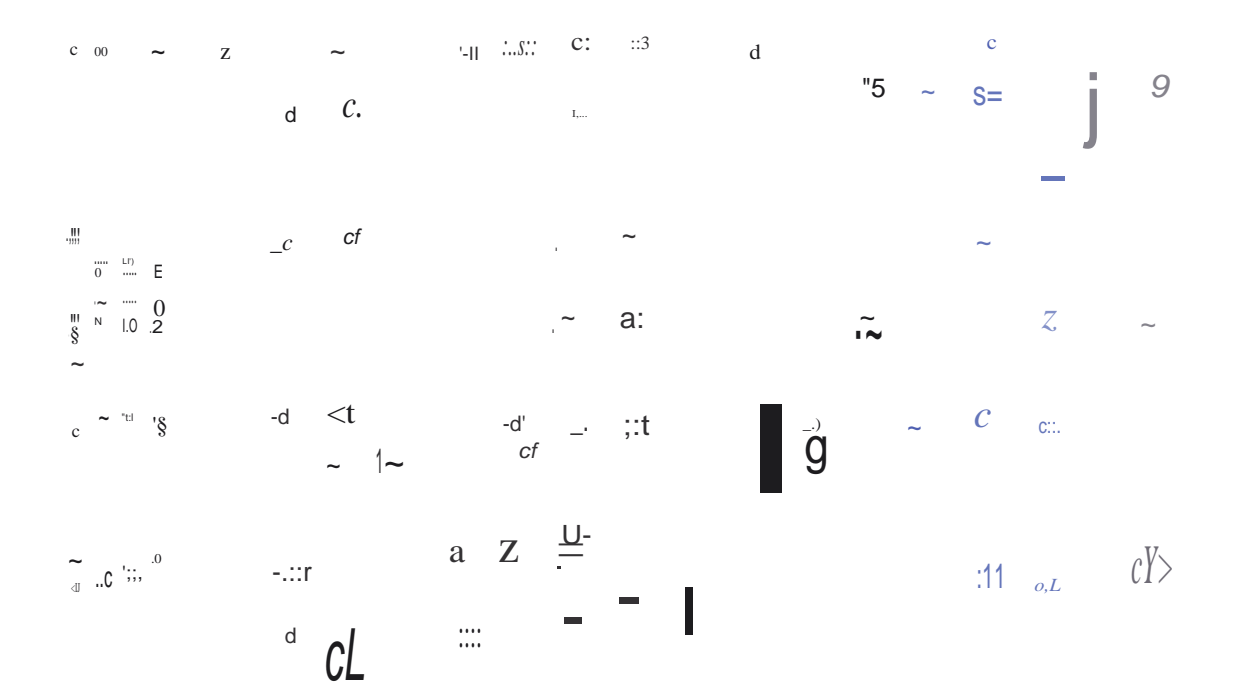

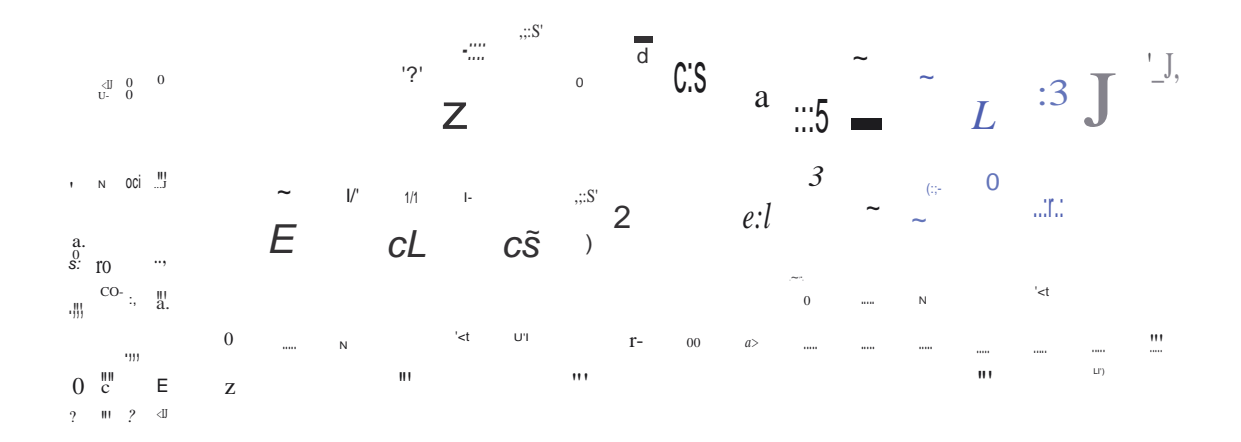

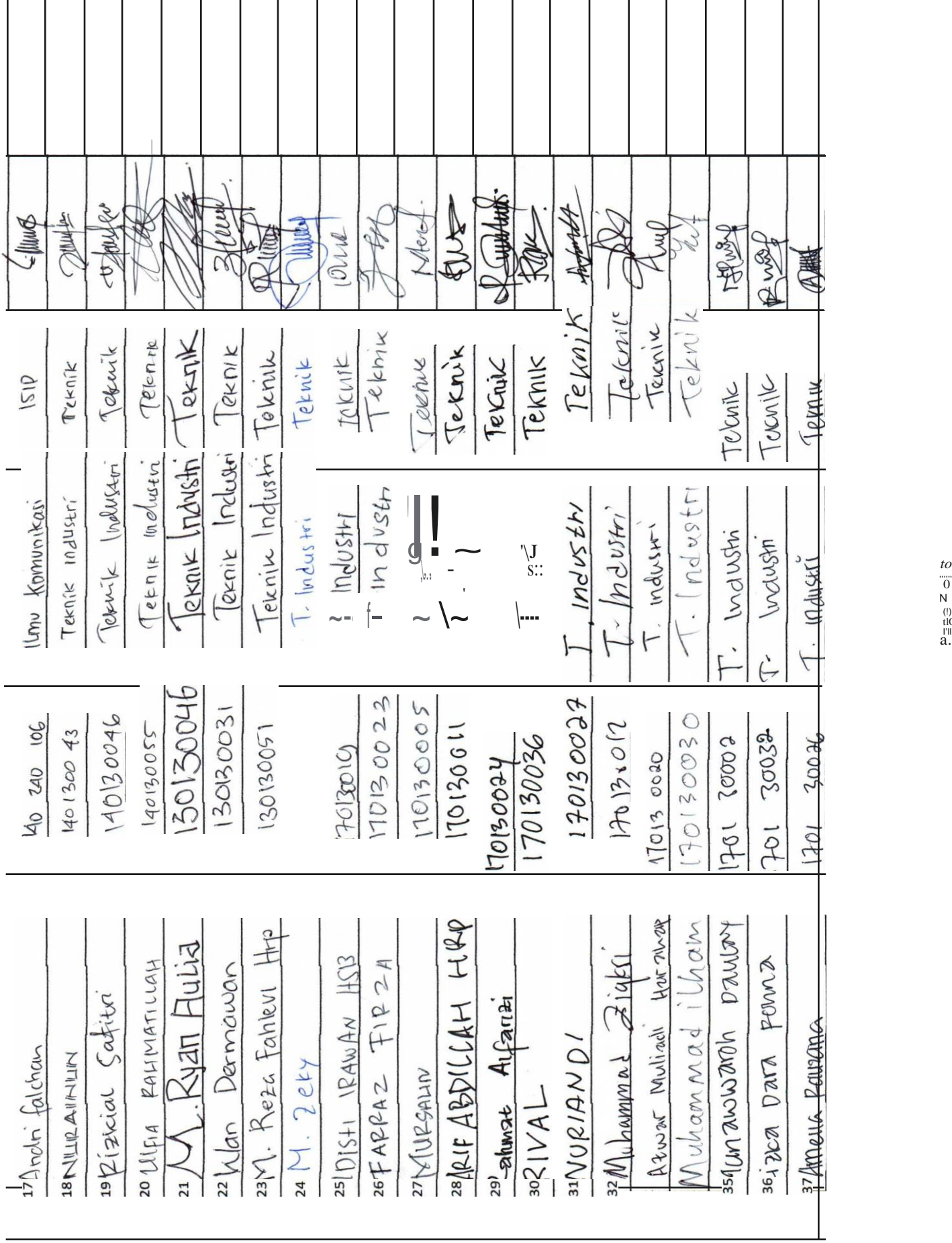

*to* ...... 0N (!) tlO I'll

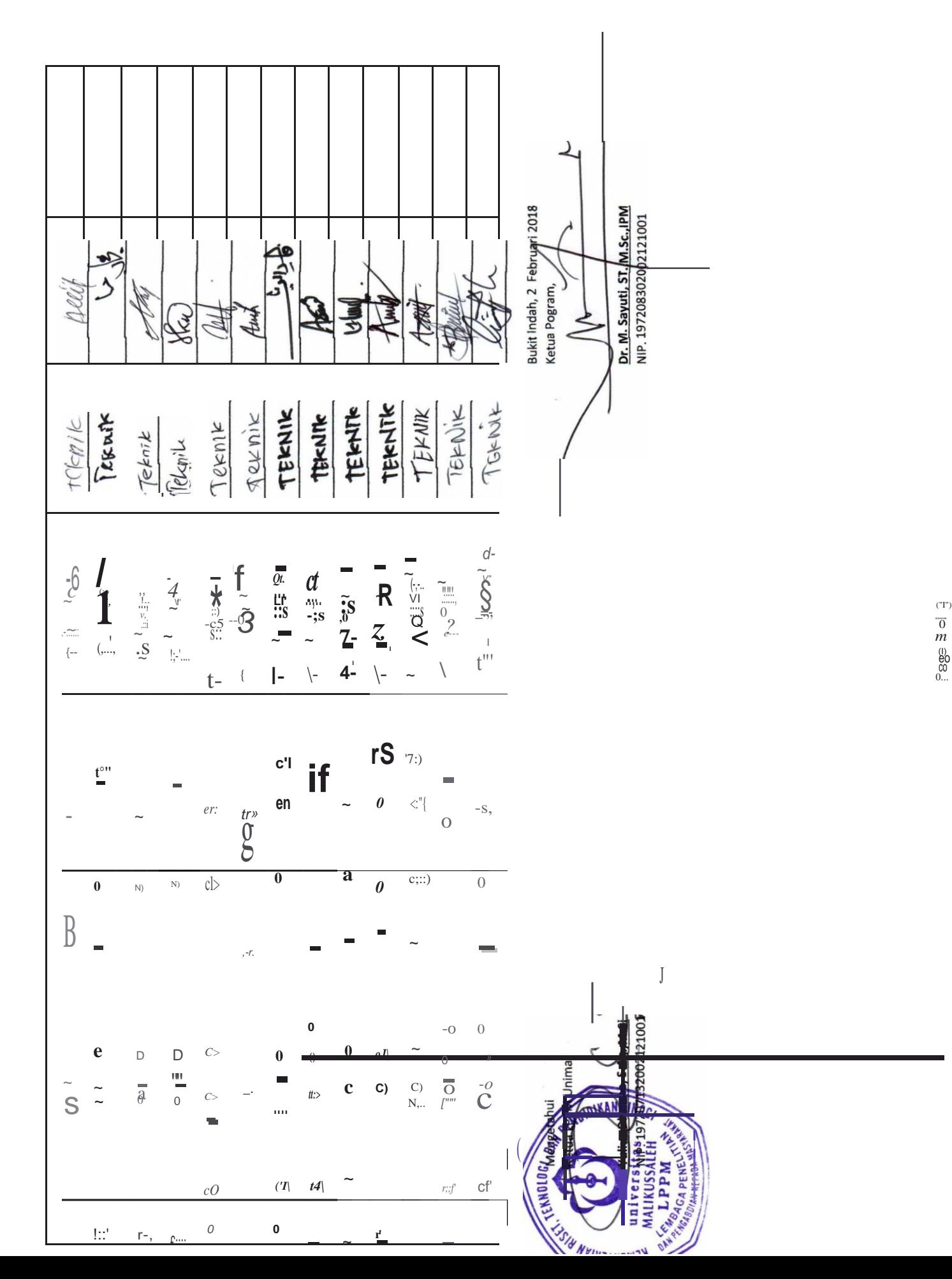

...... 0*m* eo<br>co<br>0...